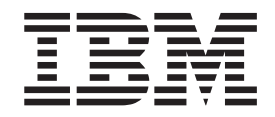

IBM WebSphere Commerce - Express

# Installation für Windows 2000

*Version 5.5*

#### **Hinweis**

Vor der Verwendung dieser Informationen und des darin beschriebenen Produkts sollten die allgemeinen Informationen unter ["Bemerkungen"](#page-110-0) auf Seite 101 gelesen werden.

- v Die IBM Homepage finden Sie im Internet unter: **ibm.com**
- v IBM und das IBM Logo sind eingetragene Marken der International Business Machines Corporation.
- v Das e-business-Symbol ist eine Marke der International Business Machines Corporation.
- v Infoprint ist eine eingetragene Marke der IBM.
- v ActionMedia, LANDesk, MMX, Pentium und ProShare sind Marken der Intel Corporation in den USA und/oder anderen Ländern.
- v C-bus ist eine Marke der Corollary, Inc. in den USA und/oder anderen Ländern.
- v Java und alle auf Java basierenden Marken und Logos sind Marken der Sun Microsystems, Inc. in den USA und/oder anderen Ländern.
- v Microsoft Windows, Windows NT und das Windows-Logo sind Marken der Microsoft Corporation in den USA und/oder anderen Ländern.
- v PC Direct ist eine Marke der Ziff Communications Company in den USA und/oder anderen Ländern.
- v SET und das SET-Logo sind Marken der SET Secure Electronic Transaction LLC.
- v UNIX ist eine eingetragene Marke der Open Group in den USA und/oder anderen Ländern.
- v Marken anderer Unternehmen/Hersteller werden anerkannt.

#### **Erste Ausgabe (September 2003)**

Diese Veröffentlichung ist eine Übersetzung des Handbuchs *IBM WebSphere Commerce - Express Installation Guide for Windows 2000 Version 5.5*, herausgegeben von International Business Machines Corporation, USA

© Copyright International Business Machines Corporation 1996, 2003 © Copyright IBM Deutschland GmbH 1996, 2003

Informationen, die nur für bestimmte Länder Gültigkeit haben und für Deutschland, Österreich und die Schweiz nicht zutreffen, wurden in dieser Veröffentlichung im Originaltext übernommen.

Möglicherweise sind nicht alle in dieser Übersetzung aufgeführten Produkte in Deutschland angekündigt und verfügbar; vor Entscheidungen empfiehlt sich der Kontakt mit der zuständigen IBM Geschäftsstelle.

Änderung des Textes bleibt vorbehalten.

Herausgegeben von: SW TSC Germany Kst. 2877 September 2003

### <span id="page-2-0"></span>**Zu diesem Handbuch**

### **Dokumentbeschreibung**

Dieses Installationshandbuch enthält Informationen zur Installation und Konfiguration von IBM WebSphere Commerce - Express unter Windows. Dieses Handbuch richtet sich an Systemadministratoren sowie sämtliche Personen, die für Installations- und Konfigurationsaufgaben verantwortlich sind.

### **Aktualisierungen dieses Handbuchs**

Informationen zu den aktuellsten Änderungen am Produkt finden Sie in der Readme-Datei im Stammverzeichnis der ersten CD zu WebSphere Commerce - Express. Darüber hinaus stehen ein Exemplar dieses Handbuchs sowie alle aktualisierten Versionen dieses Buchs als PDF-Dateien auf der Website mit der technischen Bibliothek von WebSphere Commerce (WebSphere Commerce Technical Library) zur Verfügung:

<http://www.ibm.com/software/commerce/library/>

Aktualisierte Versionen dieses Handbuchs stehen auch in der WebSphere Commerce Zone in der WebSphere Developer Domain unter folgender Internetadresse zur Verfügung:

<http://www.ibm.com/software/wsdd/zones/commerce/>

Informationen zur Unterstützungsfunktion finden Sie auf der Website für die WebSphere Commerce-Unterstützung: <http://www.ibm.com/software/commerce/support/>

### **In diesem Handbuch verwendete Konventionen**

In diesem Buch werden die folgenden Hervorhebungskonventionen verwendet:

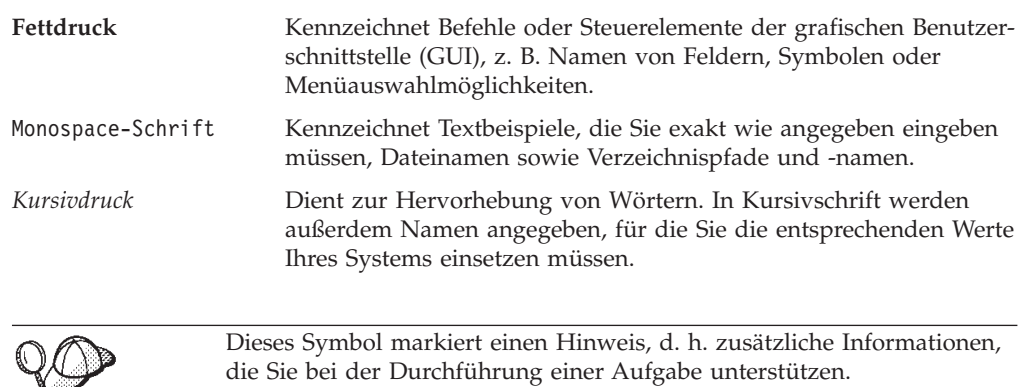

#### **Wichtig**

Diese Abschnitte heben besonders wichtige Informationen hervor.

#### **Hinweis**

Diese Abschnitte heben Informationen hervor, die zum Schutz Ihrer Daten gegeben werden.

### <span id="page-3-0"></span>**Pfadvariablen**

In diesem Handbuch werden folgende Variablen zur Darstellung der Verzeichnispfade verwendet:

*DB2-installationsverzeichnis*

Das Installationsverzeichnis für DB2 Universal Database. Das Standardinstallationsverzeichnis für DB2 Universal Database lautet C:\Program Files\WebSphere\SQLLIB.

*HTTPServer-installationsverzeichnis*

Das Installationsverzeichnis für IBM HTTP Server. Das Standardinstallationsverzeichnis für IBM HTTP Server lautet C:\Program Files\WebSphere\IBMHttpServer.

*WAS-installationsverzeichnis*

Das Installationsverzeichnis für WebSphere Application Server. Das Standardinstallationsverzeichnis für WebSphere Application Server lautet C:\Program Files\WebSphere\AppServer.

*WC-installationsverzeichnis*

Das Installationsverzeichnis für WebSphere Commerce. Das Standardinstallationsverzeichnis für WebSphere Commerce lautet C:\Program Files\WebSphere\CommerceServer55.

### **Erforderliche Vorkenntnisse**

Dieses Buch richtet sich an Systemadministratoren und an Personen, deren Verantwortungsbereich das Installieren und Konfigurieren von WebSphere Commerce umfasst.

Personen, die für das Installieren und Konfigurieren von WebSphere Commerce verantwortlich sind, sollten über Kenntnisse in folgenden Bereichen verfügen:

- v Windows 2000 Server oder Advanced Server
- Grundlegende Betriebssystembefehle
- v DB2 Universal Database Express Edition
- IBM HTTP Server
- Grundlegende SQL-Befehle
- Internet

Weitere Informationen zum Konfigurieren und Verwalten von WebSphere Commerce finden Sie in den Handbüchern *WebSphere Commerce Administration Guide* und *WebSphere Commerce Security Guide*.

Für das Erstellen und Anpassen Ihres Geschäfts sollten Sie über Kenntnisse in folgenden Bereichen verfügen:

- WebSphere Application Server
- DB2 Universal Database Express Edition
- HTML und XML
- Structured Query Language (SQL)
- Java-Programmierung

Weitere Informationen zum Anpassen Ihres Geschäfts oder Ihres Einkaufszentrums finden Sie im Handbuch *WebSphere Commerce Programming Guide and Tutorials*.

## **Inhaltsverzeichnis**

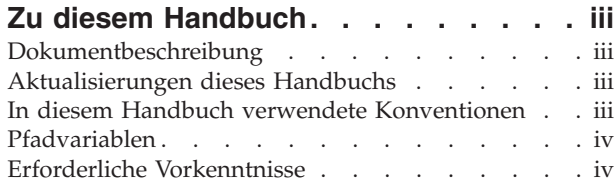

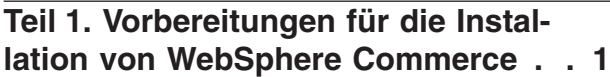

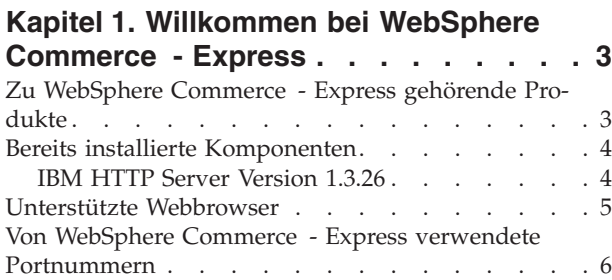

### **Kapitel 2. [Erforderliche](#page-18-0) Installations-**

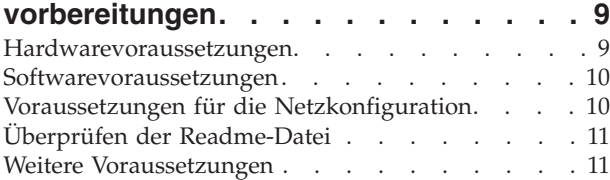

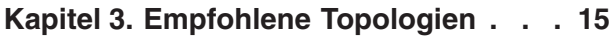

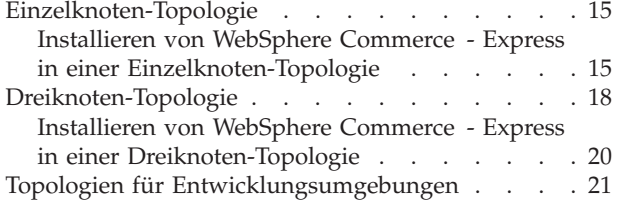

#### **Kapitel 4. [Vorgehensweise](#page-32-0) bei der Installation von [WebSphere](#page-32-0) Com-**

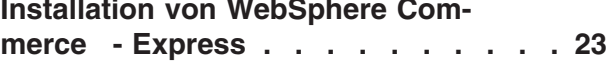

**Teil 2. [Installieren](#page-34-0) einer Datenbank [25](#page-34-0)**

#### **Kapitel 5. [Verwenden](#page-36-0) einer lokalen Datenbank mit [WebSphere](#page-36-0) Commerce - [Express](#page-36-0) . . . . . . . . . . . . [27](#page-36-0)**

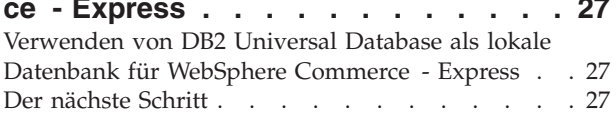

#### **Kapitel 6. [Verwenden](#page-38-0) einer fernen Datenbank mit [WebSphere](#page-38-0) Commer-**

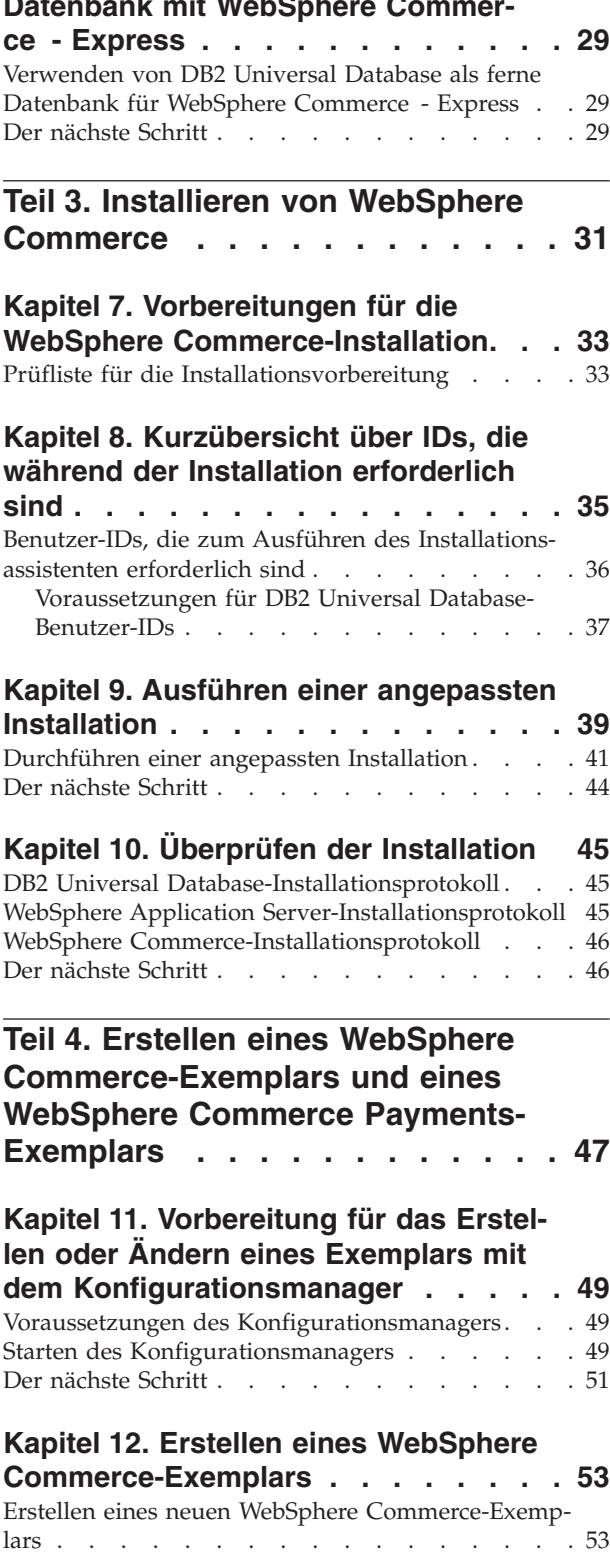

Prüfen der [Exemplarerstellung](#page-63-0) . . . . . . . . [54](#page-63-0)

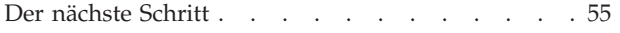

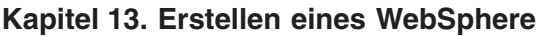

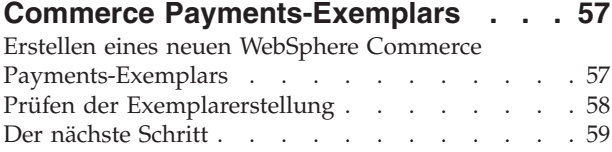

**Teil 5. Letzte [Schritte.](#page-70-0) . . . . . . . [61](#page-70-0)**

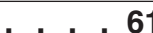

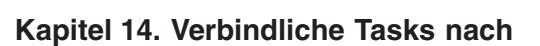

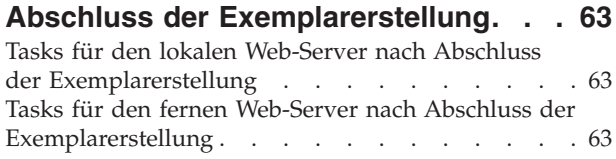

### **Teil 6. [Installations-](#page-74-0) und Verwal[tungstasks](#page-74-0) . . . . . . . . . . . . [65](#page-74-0)**

### **Kapitel 15. WebSphere [Commerce-](#page-76-0)**

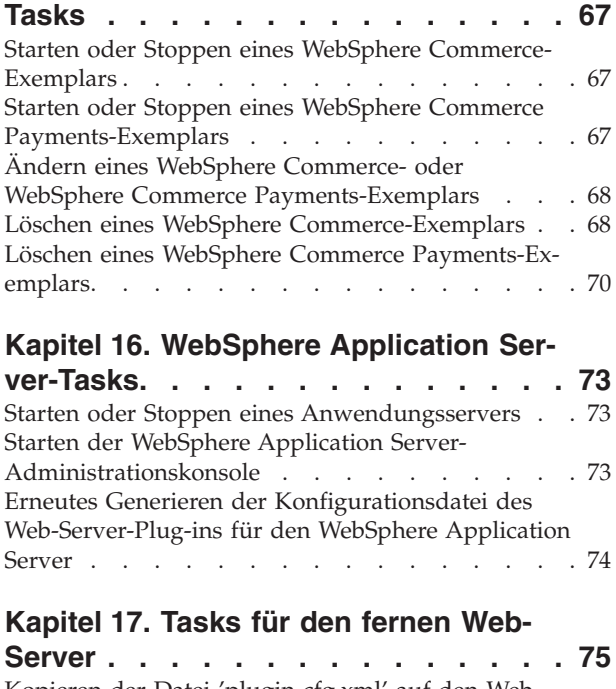

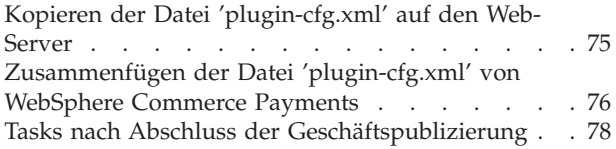

### **Kapitel 18. [Festlegen](#page-88-0) und Ändern von**

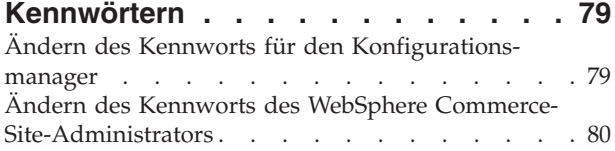

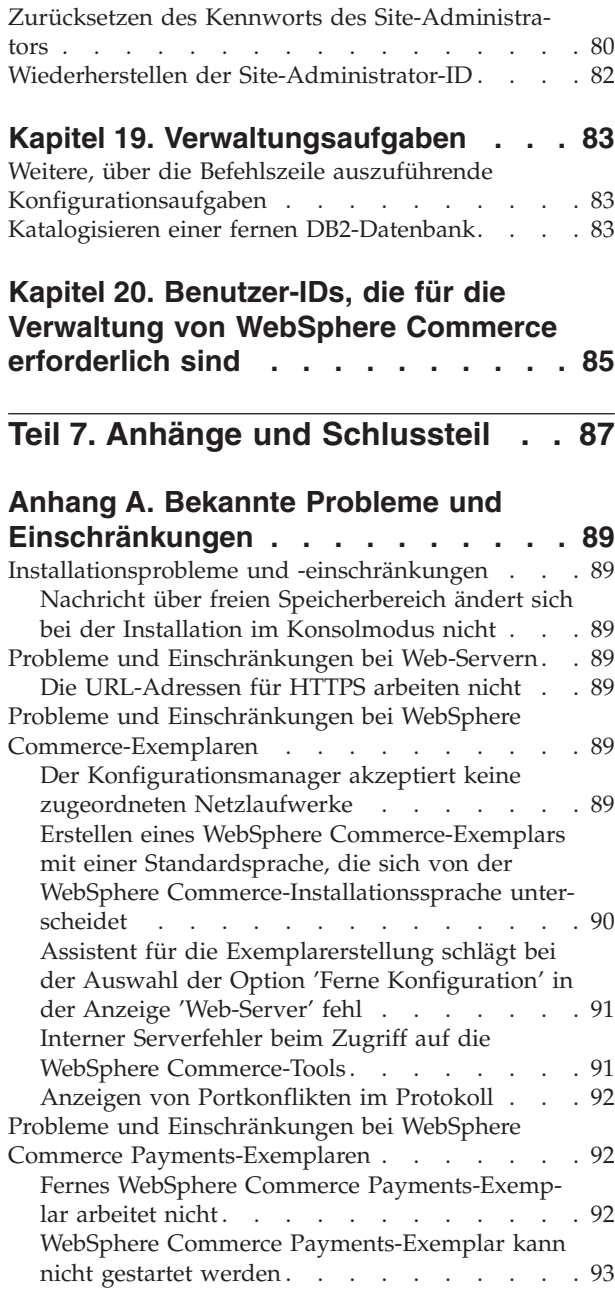

#### **Anhang B. [Deinstallation](#page-104-0) von WebSphere [Commerce-Komponenten](#page-104-0) . [95](#page-104-0)**

[Deinstallation](#page-104-0) von WebSphere Commerce, [WebSphere](#page-104-0) Commerce Payments oder des Clients des WebSphere [Commerce-Konfigurationsmanagers](#page-104-0) . [95](#page-104-0) [Deinstallation](#page-105-0) des WebSphere Application Server. . [96](#page-105-0) [Deinstallation](#page-105-0) des IBM HTTP Server . . . . . . [96](#page-105-0) [Deinstallation](#page-105-0) von DB2 Universal Database. . . . [96](#page-105-0)

### **Anhang C. Weitere [Informationsquellen](#page-106-0) [97](#page-106-0)**

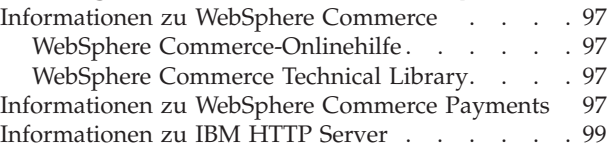

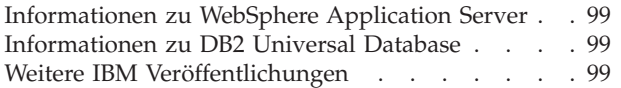

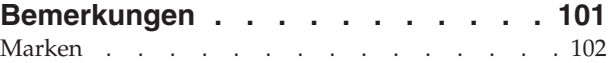

<span id="page-10-0"></span>**Teil 1. Vorbereitungen für die Installation von WebSphere Commerce**

### <span id="page-12-0"></span>**Kapitel 1. Willkommen bei WebSphere Commerce - Express**

In diesem Handbuch werden die Installation und die Konfiguration von WebSphere Commerce - Express Version 5.5 für Windows 2000 beschrieben. Die Zielgruppe dieses Handbuchs sind Systemadministratoren sowie sämtliche Personen, die für Installations- und Konfigurationsaufgaben verantwortlich sind.

**Wichtig**

Wenn nichts anderes angegeben ist, beziehen sich alle Verweise auf *WebSphere Commerce* in diesem Buch auf WebSphere Commerce - Express.

### **Zu WebSphere Commerce - Express gehörende Produkte**

Das Produktpaket von WebSphere Commerce - Express umfasst die folgenden Produkte:

- WebSphere Commerce Express:
	- WebSphere Commerce Server mit folgenden Komponenten:
		- Produktberater
		- WebSphere Commerce Accelerator
		- WebSphere Commerce-Verwaltungskonsole
		- WebSphere CommerceVerwaltungskonsole der Organisation
	- WebSphere Commerce Payments; dieses Produkt umfasst folgende Komponenten:
		- WebSphere Commerce Payments Cassette for VisaNet
		- WebSphere Commerce Payments Cassette for BankServACH
		- WebSphere Commerce Payments Cassette for Paymentech
		- WebSphere Commerce PaymentsCustomOffline Cassette
		- WebSphere Commerce Payments OfflineCard Cassette
	- WebSphere Commerce Analyzer Version 5.5
- v IBM DB2 Universal Database Version 8.1.2 Express Edition mit folgenden Komponenten:
	- DB2 Universal Database Administration Clients
- IBM HTTP Server Version 1.3.26
- WebSphere Application Server Version 5.0

#### <span id="page-13-0"></span>**Wichtig**

Alle Komponenten von WebSphere Commerce - Express und die zugehörige unterstützende Software müssen unter dem gleichen Betriebssystem ausge-führt werden. Das Betriebssystem muss hierbei die in Kapitel 2, ["Erforderliche](#page-18-0) [Installationsvorbereitungen",](#page-18-0) auf Seite 9 aufgeführten Voraussetzungen erfüllen.

WebSphere Commerce - Express unterstützt keine heterogene Betriebsumgebung. Dies bedeutet, dass alle Knoten in einer Topologie mit mehreren Knoten unter derselben Version und Stufe des verwendeten Betriebssystems ausgeführt werden müssen. Informationen hierzu finden Sie in [Kapitel](#page-18-0) 2, "Erforderliche [Installationsvorbereitungen",](#page-18-0) auf Seite 9.

### **Bereits installierte Komponenten**

In diesem Abschnitt werden Tasks beschrieben, die ausgeführt werden müssen, wenn Sie bereits eines oder mehrere der IBM Produkte installiert haben, die im Lieferumfang von WebSphere Commerce Version 5.5 enthalten sind.

### **IBM HTTP Server Version 1.3.26**

#### **Vorbereiten des SSL-Protokolls (Secure Sockets Layer) zum Testen**

Wenn der IBM HTTP Server bereits auf Ihrem System installiert ist, müssen Sie sicherstellen, dass SSL aktiviert ist. Ist SSL aktiviert, sind Sie in der Lage, die folgende URL-Adresse in einem Webbrowser aufzurufen:

https://*hostname*

Dabei ist *hostname* der vollständig qualifizierte Hostname Ihrer Maschine, auf der der IBM HTTP Server ausgeführt wird.

Wenn Sie die oben aufgeführte URL-Adresse nicht öffnen können, müssen Sie SSL auf dem Web-Server aktivieren. Anweisungen zum Aktivieren von SSL finden Sie in der IBM HTTP Server-Dokumentation.

Bevor Sie Ihr Geschäft für Kunden öffnen, müssen Sie sicherstellen, dass Sie die Informationen im Handbuch *WebSphere Commerce Security Guide* prüfen.

#### **IBM HTTP Server Version 1.3.26 und WebSphere Application Server Version 5.0**

Wenn der IBM HTTP Server Version 1.3.26 und der WebSphere Application Server Version 5.0 bereits installiert sind, müssen Sie wie folgt vorgehen:

1. Prüfen Sie, ob die Konfigurationsdatei des WebSphere Application Server-Plugins vorhanden ist. Nachfolgend ist der vollständige Pfad für die Konfigurationsdatei des Plug-ins aufgeführt: *WAS-installationsverzeichnis*/config/cells/plugin-cfg.xml

2. Führen Sie abhängig davon, ob die Datei plugin-cfg.xml vorhanden ist, einen

v Wenn die Datei plugin-cfg.xml vorhanden ist, müssen Sie sicherstellen, dass das Plug-in auf die Datei *HTTPServerinstallationsverzeichnis*/conf/httpd.conf angewendet wurde. Die folgenden vier Zeilen sollten in der Datei enthalten sein:

der folgenden Schritte aus:

<span id="page-14-0"></span>Alias /IBMWebAS/ *WAS-installationsverzeichnis*/web/

Alias /WSsamples *WAS-installationsverzeichnis*/WSsamples/

LoadModule ibm\_app\_server\_http\_module *WAS-installationsverzeichnis*/bin/ mod\_ibm\_app\_server\_http.dll

WebSpherePluginConfig *WAS-installationsverzeichnis*/config/cells/plugin-cfg.xml

Diese Zeilen sind unter Umständen nicht direkt untereinander in der Datei enthalten. Möglicherweise müssen Sie in der Datei eine Textsuche ausführen, um zu bestätigen, dass diese Zeilen darin vorhanden sind. Fehlen diese Zeilen, fügen Sie sie am Ende der Datei hinzu, und starten Sie den Web-Server erneut.

Wenn die Datei plugin-cfg.xml nicht vorhanden ist, müssen Sie sicherstellen, dass das Plug-in *nicht* auf die Datei *HTTPServer-*

*installationsverzeichnis*/conf/httpd.conf angewendet wurde. Die folgenden vier Zeilen sollten nicht in der Datei enthalten sein. Wenn eine der folgenden Zeilen darin enthalten ist, müssen Sie sie aus der Datei entfernen:

Alias /IBMWebAS/ *WAS-installationsverzeichnis*/web/

Alias /WSsamples *WAS-installationsverzeichnis*/WSsamples/

LoadModule ibm\_app\_server\_http\_module *WAS-installationsverzeichnis*/bin/ mod\_ibm\_app\_server\_http.dll

WebSpherePluginConfig *WAS-installationsverzeichnis*/config/cells/plugin-cfg.xml

Diese Zeilen sind unter Umständen nicht direkt untereinander in der Datei enthalten. Möglicherweise müssen Sie in der Datei eine Textsuche ausführen, um zu bestätigen, dass diese Zeilen darin vorhanden sind. Wenn eine dieser Zeilen vorhanden ist, müssen Sie sie entfernen, die Änderungen speichern und den Web-Server erneut starten.

### **Unterstützte Webbrowser**

Auf die WebSphere Commerce-Tools und die Onlinehilfefunktion kann nur mit Hilfe von Microsoft Internet Explorer 6.0 von einer Windows-Maschine aus zugegriffen werden, die sich im gleichen Netzwerk wie Ihre WebSphere Commerce-Maschine befindet. Sie müssen die Vollversion 6.0 von Internet Explorer (auch als Internet Explorer 6.0 Service Pack 1 und Internet Tools bezeichnet) bzw. eine höhere Version mit den aktuellen und kritischen Sicherheitsaktualisierungen von Microsoft verwenden. Frühere Versionen unterstützen die Funktionalität der WebSphere Commerce-Tools nicht vollständig.

Kunden können auf Websites zugreifen, indem sie einen der folgenden Webbrowser verwenden, die alle mit WebSphere Commerce getestet wurden:

- v AOL 7 oder höher unter Windows
- Microsoft Internet Explorer:
	- Ab Version 5.5 unter Windows
	- Ab Version 5 unter Macintosh
- Mozilla Version 1.0 oder höher
- Netscape Version 6.0 oder höher
- Netscape Navigator Version 4.6 oder höher

### <span id="page-15-0"></span>**Von WebSphere Commerce - Express verwendete Portnummern**

In der folgenden Liste sind die Standardportnummern aufgeführt, die von WebSphere Commerce - Express bzw. den zugehörigen Produktkomponenten verwendet werden. Stellen Sie sicher, dass Sie diese Ports nicht für andere Anwendungen als WebSphere Commerce - Express verwenden. Wenn eine Firewall in Ihrem System konfiguriert ist, müssen Sie sicherstellen, dass Sie auf diese Ports zugreifen können.

Anweisungen dazu, wie Sie feststellen können, welche Ports im Gebrauch sind, finden Sie in der Dokumentation Ihres Betriebssystems.

#### **Wichtig**

In diesem Abschnitt werden lediglich die Ports aufgelistet, die für die im Lieferumfang von WebSphere Commerce - Express enthaltene Software erforderlich sind. Portnummern, die für Software anderer Anbieter als IBM erforderlich sind, finden Sie in der Dokumentation, die im Lieferumfang des betreffenden Softwarepakets eines anderen Anbieters als IBM enthalten ist.

#### **Portnummer**

#### **Verwendet von**

- **21** FTP-Port. Dieser Port ist erforderlich, wenn ein WebSphere Commerceoder WebSphere Commerce Payments-Exemplar erstellt wird, das einen fernen Web-Server verwendet.
- **80** IBM HTTP Server.
- **389** LDAP-Verzeichnisserver (LDAP = Lightweight Directory Access Protocol).
- **443** IBM HTTP Server gesicherter Port. Für diesen gesicherten Port ist SSL erforderlich.
- **1099** Server des WebSphere Commerce-Konfigurationsmanagers.
- **2809** Adresse des WebSphere Application Server-Bootprogramms (Bootstrap).
- **5432** Ungesicherter Server von WebSphere Commerce Payments.
- **5433** Gesicherter Server von WebSphere Commerce Payments. Für diesen gesicherten Port ist SSL erforderlich.
- **5557** Interner JMS-Server von WebSphere Application Server (Java Messaging Service).
- **5558** In die Warteschlange gestellte Adresse des JMS-Servers von WebSphere Application Server (Java Messaging Service).
- **5559** Direkte Adresse des JMS-Service von WebSphere Application Server (Java Messaging Service).
- **7873** Adresse des DRS-Clients von WebSphere Application Server.
- **8000** WebSphere Commerce-Tools. Für diesen gesicherten Port ist SSL erforderlich.
- **8002** WebSphere Commerce-Verwaltungskonsole. Für diesen gesicherten Port ist SSL erforderlich.
- **8004** Verwaltungskonsole der Organisation von WebSphere Commerce. Für diesen gesicherten Port ist SSL erforderlich.
- **8008** IBM HTTP Server-Verwaltungsport.
- **8880** Adresse des SOAP-Connectors von WebSphere Application Server.
- **9043** Gesicherter Port der WebSphere Application Server-Administrationskonsole. Für diesen gesicherten Port ist SSL erforderlich.
- **9080** HTTP-Transport von WebSphere Application Server.
- **9090** Port der WebSphere Application Server-Administrationskonsole.
- **9443** HTTPS-Transportport von WebSphere Application Server.
- **9501** Gesicherter Zuordnungsservice von WebSphere Application Server (Secure Association Service).
- **9502** Gemeinsamer gesicherter Port von WebSphere Application Server (Common Secure Port).
- **9503** Gemeinsamer gesicherter Port von WebSphere Application Server (Common Secure Port).
- **50000** DB2-Server-Port.

#### **Mindestens ein Port ab 60000**

DB2-TCP/IP-Kommunikation.

### <span id="page-18-0"></span>**Kapitel 2. Erforderliche Installationsvorbereitungen**

In diesem Kapitel werden die Schritte beschrieben, die ausgeführt werden müssen, bevor Sie WebSphere Commerce installieren können.

### **Hardwarevoraussetzungen**

Sie müssen vor der Installation von WebSphere Commerce - Express Version 5.5 sicherstellen, dass die folgenden Hardwarevoraussetzungen erfüllt sind:

Erforderlich ist ein dedizierter IBM kompatibler Personal Computer mit einem Pentium III-Prozessor mit 733 MHz (für eine Produktionsumgebung wird 1 GHz oder mehr empfohlen) sowie folgenden Merkmalen:

- v Mindestens 1 GB Arbeitsspeicher (RAM) pro Prozessor für das erste WebSphere Commerce-Exemplar mit optionalem WebSphere Commerce Payments-Exemplar. Für jedes weitere WebSphere Commerce-Exemplar mit optionalem WebSphere Commerce Payments-Exemplar sind zusätzlich 512 MB RAM pro Prozessor erforderlich.
- Mindestens 2 GB freier Plattenspeicherplatz auf dem Ziellaufwerk für die Installation.
	- Sie benötigen außerdem zusätzlich 300 MB auf dem Laufwerk C:. Wenn Ihre Maschine mit einer FAT-Partitionierung formatiert ist und die Partition die Größe von 1,024 GB überschreitet, ist doppelt so viel Plattenspeicherplatz erforderlich. Das Installationsprogramm stellt sicher, dass ausreichend freier Plattenspeicherplatz vorhanden ist, und gibt eine Warnung aus, wenn dies nicht der Fall ist.
	- Wenn Ihre Maschine mit einer FAT-Partitionierung formatiert ist und die Partition eine Größe von 2,049 GB überschreitet, ist drei Mal so viel freier Plattenspeicherplatz erforderlich.
- v Die Pagingdatei sollte doppelt so groß sein wie der verfügbare Arbeitsspeicher. Für einen Arbeitsspeicher mit 512 MB benötigen Sie also z. B. eine Pagingdatei mit einer Größe von 1024 MB.

Die Größe der Pagingdatei kann im Fenster **Virtueller Arbeitsspeicher** angepasst werden. Gehen Sie wie folgt vor, um das Fenster **Virtueller Arbeitsspeicher** aufzurufen:

- 1. Wählen Sie **Start > Einstellungen > Systemsteuerung > System** aus.
- 2. Wählen Sie unter **Systemeigenschaften** die Registerkarte **Erweitert** aus.
- 3. Klicken Sie auf die Einstellungen für die **Systemleistung**.
- 4. Klicken Sie in den **Leistungsoptionen** unter **Virtueller Arbeitsspeicher** auf **Ändern**.
- Ein CD-ROM-Laufwerk.
- v Ein grafikfähiger Monitor mit einer Farbtiefe von mindestens 256 Farben.
- v Eine Maus oder eine andere Zeigereinheit (optional).
- v Ein vom TCP/IP-Protokoll unterstützter lokaler Netzadapter (LAN-Adapter).

#### <span id="page-19-0"></span>**Softwarevoraussetzungen**

Vor der Installation von WebSphere Commerce müssen Sie sicherstellen, dass die folgenden minimalen Softwarevoraussetzungen erfüllt sind:

- v Windows 2000 Server oder Advanced Server Edition mit installiertem Service Pack 3. Sie erhalten das Service Pack über folgende URL-Adresse: http://www.microsoft.com
- v Stellen Sie sicher, dass das System DNS unterstützt, so dass ein Hostname und eine Domäne definiert sind. Reine IP-Adressumgebungen werden von WebSphere Commerce nicht unterstützt.
- v Vergewissern Sie sich, dass alle Virenprüfprogramme auf dem System inaktiviert wurden. Diese Software führt häufig zu Problemen bei der Installation, so dass diese fehlschlägt, wenn während der Installation CDs gewechselt werden müssen.

Sie können die Virenprüfprogramme sofort nach dem Abschluss der Installation wieder aktivieren.

### **Voraussetzungen für die Netzkonfiguration**

Zusätzlich zu den Hardware- und Softwarevoraussetzungen müssen Sie sicherstellen, dass die Netzkonfiguration des Systems die folgenden Anforderungen erfüllt:

• Das System muss über einen auflösbaren Domänennamen verfügen.

Der Hostname ergibt zusammen mit dem Domänennamen den vollständig qualifizierten Hostnamen. Wenn der Hostname z. B. *system1* und der Domänenname *ibm.com* lautet, ergibt dies den vollständig qualifizierten Hostnamen *system1.ibm.com*.

Wenn Sie den folgenden Befehl an einer Eingabeaufforderung eingeben, wird die IP-Adresse des Systems angezeigt:

nslookup '*vollständig\_qualifizierter\_hostname*'

Das gewünschte Ergebnis ist eine Antwort mit der korrekten IP-Adresse des Systems.

v Die IP-Adresse des Systems muss in einen Hostnamen (einschließlich Domänenangabe) aufgelöst werden können. Um festzustellen, ob die IP-Adresse einem vollständig qualifizierten Hostnamen zugeordnet ist, müssen Sie eine Eingabeaufforderungssitzung starten und folgenden Befehl eingeben:

nslookup '*IP-adresse*'

Das gewünschte Ergebnis ist eine Antwort mit dem korrekten vollständig qualifizierten Hostnamen des Systems.

Stellen Sie sicher, dass alle Knoten Ihrer Konfiguration von anderen Computern des Netzes aus adressiert werden können, indem Sie ein Pingsignal für den vollständig qualifizierten Hostnamen jedes Knotens absetzen, die in der Konfiguration definiert ist.

### <span id="page-20-0"></span>**Überprüfen der Readme-Datei**

Die Überprüfung der in der Readme-Datei enthaltenen Informationen ist eine wichtige vorbereitende Maßnahme zur Installation von WebSphere Commerce. Die Readme-Datei enthält Informationen zu den aktuellsten Änderungen, die am Produkt vorgenommen wurden. Diese aktuellsten Änderungen können z. B. Programmkorrekturen (Fixes) umfassen, die vor dem Einsatz von WebSphere Commerce auf dem System installiert werden müssen.

Werden diese in der Readme-Datei aufgeführten Programmkorrekturen nicht installiert, hat dies Fehlfunktionen von WebSphere Commerce zur Folge.

Die Readme-Datei ist im Stammverzeichnis der CD 1 für WebSphere Commerce gespeichert. Der Name dieser Readme-Datei lautet wie folgt: readme\_*sprachencode*.htm

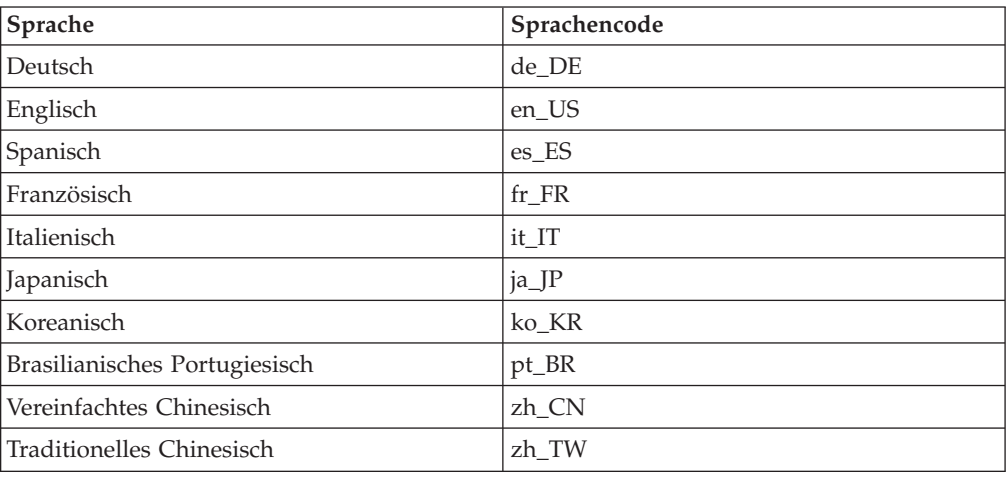

Hierbei steht *sprachencode* für einen der folgenden Werte:

### **Weitere Voraussetzungen**

Sie müssen außerdem folgende Schritte ausführen:

- v Stellen Sie sicher, dass die Administrator-Benutzer-ID von Windows über die folgenden Berechtigungen verfügt:
	- Einsetzen als Teil des Betriebssystems
	- Erstellen eines Tokenobjekts
	- Anheben von Quoten
	- Als Dienst anmelden
	- Ersetzen eines Tokens auf Prozessebene

Gehen Sie wie folgt vor, um einer Benutzer-ID Berechtigungen zuzuordnen:

- 1. Wählen Sie **Start > Einstellungen > Systemsteuerung > Verwaltung > Lokale Sicherheitseinstellungen** aus.
- 2. Erweitern Sie **Lokale Richtlinien**, und wählen Sie dann **Zuweisen von Benutzerrechten** aus.
- 3. Führen Sie für jede Benutzerberechtigung, die Sie einer Benutzer-ID zuordnen möchten, die folgenden Arbeitsschritte aus:
	- a. Klicken Sie mit der rechten Maustaste auf die gewünschte Richtlinie, und wählen Sie dann **Sicherheit** aus.
	- b. Klicken Sie **Hinzufügen** an.

Möglicherweise werden nun zusätzliche Dialoge angezeigt, in denen Sie die gewünschte Benutzer-ID in einer Liste auswählen können.

- c. Nachdem Sie der Benutzer-ID die gewünschte Benutzerberechtigung zugeordnet haben, klicken Sie auf **OK**.
- 4. Nach der Zuordnung der erforderlichen Benutzerberechtigungen müssen Sie einen Neustart des Systems durchführen, damit die aktualisierten Benutzerberechtigungen wirksam werden.

Nach dem Neustart des Systems müssen Sie bestätigen, dass die erforderlichen Benutzerberechtigungen in Kraft gesetzt wurden. Gehen Sie hierzu wie folgt vor:

- 1. Wählen Sie **Start > Einstellungen > Systemsteuerung > Verwaltung > Lokale Sicherheitseinstellungen** aus.
- 2. Erweitern Sie **Lokale Richtlinien**, und wählen Sie dann **Zuweisen von Benutzerrechten** aus.

Für jede erforderliche Berechtigung sollte die Benutzer-ID sowohl in der Spalte **Lokale Einstellung** als auch in der Spalte **Effektive Einstellung** angezeigt werden.

Wenn die Benutzer-ID in der Spalte **Effektive Einstellung** nicht angezeigt wird, wurde dem Benutzer die gewünschte Berechtigung nicht zugeordnet. Wenn das verwendete System zu einer Windows-Domäne gehört, setzen die Domäneneinstellungen Ihre lokalen Einstellungen außer Kraft.

Wenn das System zu einer Windows-Domäne gehört, können Sie einer Benutzer-ID eine Benutzerberechtigung zuordnen, indem Sie die ID einer bestimmten Gruppe hinzufügen, die über die erforderlichen Benutzerberechtigungen verfügt. Zum Hinzufügen einer Benutzer-ID zu einer Gruppe können Sie die Konsole der Computerverwaltung verwenden. Um auf die Computerverwaltung zuzugreifen, wählen Sie **Start > Systemsteuerung > Verwaltung > Computerverwaltung** aus.

Wenn keiner der verfügbaren Gruppen die erforderlichen Benutzerberechtigungen zugeordnet sind, wenden Sie sich an den zuständigen Domänenadministrator. Dieser kann Ihnen weitere Informationen zur Zuordnung der erforderlichen Benutzerberechtigungen zu einer Benutzer-ID zur Verfügung stellen.

#### **Wichtig**

Die WebSphere Commerce-Installation schlägt fehl, wenn die Benutzer-ID, unter der die Installation ausgeführt wird, nicht über die erforderlichen Benutzerberechtigungen verfügt.

Die erforderlichen Benutzerberechtigungen werden einer ID möglicherweise erst nach einem Neustart des Systems zugeordnet.

- v Wenn Anwendungen aktiv sind, stoppen Sie diese. Sie müssen Ihre Maschine während des Installationsprozesses erneut starten, was dazu führen kann, dass in aktiven Anwendungen Daten verloren gehen.
- v Stellen Sie sicher, dass alle Lotus Notes-Server, Web-Server, Java-Anwendungsserver und alle nicht unbedingt erforderlichen Java-Prozesse vor der Installation von WebSphere Commerce gestoppt werden.
- Stellen Sie vor der Installation von WebSphere Commerce außerdem sicher, dass alle anderen plattformübergreifenden InstallShield-Programme abgeschlossen oder gestoppt wurden.
- v Falls sich auf Ihrer Maschine ein Web-Server befindet, der momentan den Port 80, 443, 5442, 5443, 8000, 8002 oder 8004 verwendet, müssen Sie diesen inaktivieren.
- v Gehen Sie wie folgt vor, wenn Sie planen, als Web-Server den IBM HTTP Server zu verwenden:
	- Stellen Sie sicher, dass der Host-Name Ihres Web-Servers kein Unterstreichungszeichen (\_) enthält. Der IBM HTTP Server unterstützt keine Maschinen, deren Hostnamen Unterstreichungszeichen enthalten.
	- Deinstallieren Sie IIS, oder stoppen Sie die folgenden Dienste:
		- IIS Admin Service (IIS-Verwaltungsdienst)
		- World Wide Web Publishing Service (WWW-Veröffentlichungsdienst)
		- Simple Mail Transport Protocol (SMTP)

Setzen Sie diese Dienste auf einen Status 'inaktiviert' anstatt auf einen Status 'manuell' oder 'automatisch', sodass sie bei einem Neustart des Systems nicht gestartet werden.

Die für Dienste geltenden Einstellungen werden über die Anzeige 'Dienste' geändert. Um auf die Anzeige 'Dienste' zuzugreifen, wählen Sie **Start > Einstellungen > Systemsteuerung > Verwaltung > Dienste** aus.

### <span id="page-24-0"></span>**Kapitel 3. Empfohlene Topologien**

In diesem Kapitel werden empfohlene Topologien für WebSphere Commerce - Express-Komponenten und der zugehörigen unterstützenden Software beschrieben, wie z. B. der Datenbankserver und der Web-Server. Dabei handelt es sich um die am häufigsten mit WebSphere Commerce - Express verwendeten Topologien. Es können jedoch auch andere Topologien für WebSphere Commerce - Express verwendet werden.

In allen Topologien muss auf allen Knoten das gleiche Betriebssystem auf der gleichen Stufe ausgeführt werden. Diese Vorgabe umfasst sämtliche für WebSphere Commerce - Express erforderlichen Programmkorrekturen, Überarbeitungen, Service-Packs oder Fixpacks.

In diesem Kapitel werden folgende Begriffe verwendet:

#### **Datenbankknoten**

Ein Knoten in einer Topologie, der nur den von WebSphere Commerce - Express verwendeten Datenbankserver enthält.

#### **Web-Server-Knoten**

Ein Knoten in einer Topologie, der nur den von WebSphere Commerce - Express verwendeten Web-Server enthält.

#### **WebSphere Commerce-Knoten**

Ein Knoten in einer Topologie, der den WebSphere Commerce Server enthält. Der Knoten kann in Abhängigkeit von der Topologie auch den Datenbankserver oder den Web-Server enthalten. Wenn er den WebSphere Commerce Server enthält, wird er als der WebSphere Commerce-Knoten bezeichnet.

### **Einzelknoten-Topologie**

In einer Einzelknoten-Topologie werden alle WebSphere Commerce - Express-Komponenten sowie die zugehörige unterstützende Software auf einem einzelnen Knoten installiert. Darin eingeschlossen sind der Datenbankserver, Web-Server, WebSphere Application Server, WebSphere Commerce Payments und der WebSphere Commerce Server.

### **Installieren von WebSphere Commerce - Express in einer Einzelknoten-Topologie**

Sie haben zwei Optionen für die Installation von WebSphere Commerce in einer Einzelknoten-Topologie:

#### **Schnellinstallation**

Die Option für Schnellinstallation des WebSphere Commerce - Express-Installationsassistenten für die Installation von WebSphere Commerce - Express in einer Einzelknoten-Topologie kann nur ausgewählt werden, wenn die betreffende Maschine folgende Kriterien erfüllt:

- Keine Version oder Edition von WebSphere Commerce Express ist auf der Maschine installiert.
- v Keine Version oder Edition von DB2 Universal Database ist installiert.
- Keine Version oder Edition von WebSphere Application Server ist installiert.
- v Keine Version oder Edition von IBM HTTP Server ist installiert.

Während der Schnellinstallation können Sie auswählen, dass die WebSphere Commerce Payments-Komponente nicht installiert wird, jedoch alle anderen WebSphere Commerce-Komponenten und unterstützende Software.

Bei der Schnellinstallation wird nach der Installation aller Komponenten und der zugehörigen unterstützenden Software ein WebSphere Commerce-Exemplar erstellt. Haben Sie die Installation von WebSphere Commerce Payments ausgewählt, wird ein WebSphere Commerce Payments-Exemplar erstellt.

Hinweise zur Ausführung einer Schnellinstallation finden Sie in der Veröffentlichung *WebSphere Commerce - Express Einstieg*.

#### **Angepasste Installation**

Die Option für angepasste Installation des WebSphere Commerce - Express-Installationsassistenten kann für die Installation von WebSphere Commerce - Express in einer Einzelknoten-Topologie verwendet werden, wenn folgende Bedingungen erfüllt sind:

- Der Knoten erfüllt die Anforderungen für Hardware, Betriebssystem und Netzbetrieb für WebSphere Commerce - Express.
- v Ist auf dem Knoten bereits ein Datenbankserver installiert, so muss dieser von WebSphere Commerce - Express unterstützt werden und über die für WebSphere Commerce - Express erforderliche Versionsstufe verfügen.
- Ist auf dem Knoten bereits ein Web-Server installiert, so muss dieser von WebSphere Commerce - Express unterstützt werden und über die für WebSphere Commerce - Express erforderliche Versionsstufe verfügen.

Ist auf dem Knoten bereits IBM HTTP Server installiert, so müssen vor der Installation von WebSphere Commerce - Express folgende Schritte ausgeführt werden:

- Aktivieren von SSL für den Web-Server
- Installieren von WebSphere Application Server
- Dieser Schritt ist nicht erforderlich, wenn auf dem Knoten IBM HTTP Server bei der Installation von WebSphere Application Server ebenfalls installiert wurde.
- v Ist WebSphere Application Server bereits auf dem Knoten installiert, so muss die von WebSphere Commerce - Express unterstützte Edition und Version von WebSphere Application Server vorliegen.

Sofern WebSphere Application Server Version 5.0 oder Version 5.0.1 installiert ist, wird während der Installation von WebSphere Commerce - Express ein Upgrade auf WebSphere Application Server Version 5.0.2 durchgeführt.

Mit einer angepassten Installation wird kein Exemplar von WebSphere Commerce oder WebSphere Commerce Payments erstellt. Die Exemplare müssen nach vollständig ausgeführter Installation erstellt werden.

Anweisungen zum Ausführen einer angepassten Installation finden Sie in *WebSphere Commerce - Express Installation*.

Folgendes Diagramm zeigt eine Einzelknoten-Topologie:

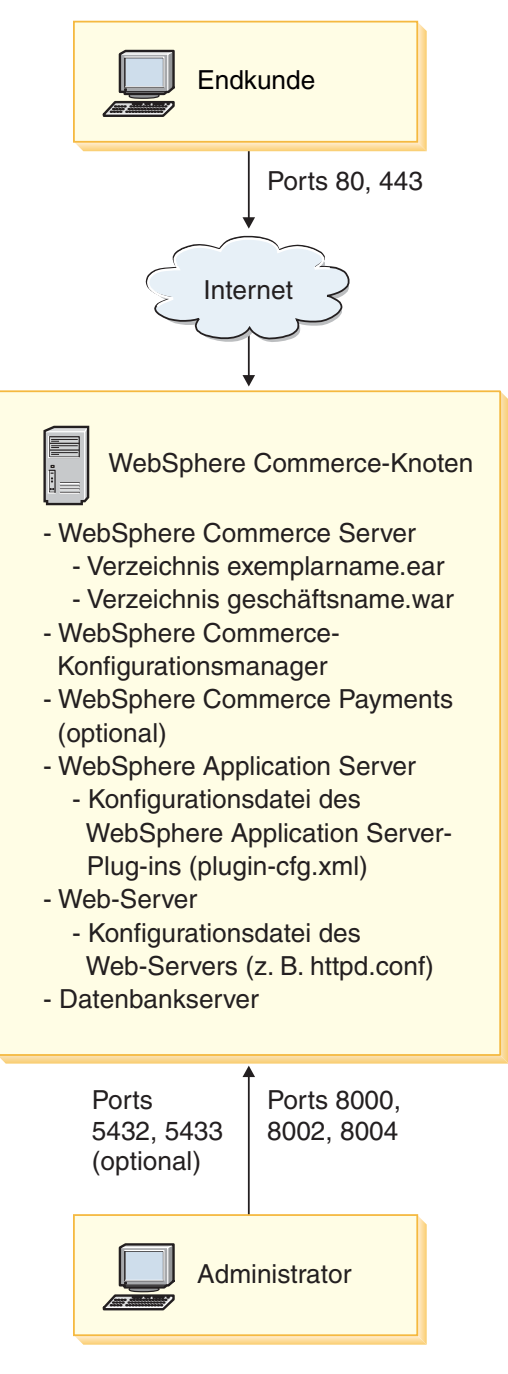

<span id="page-27-0"></span>**Anmerkung:** Der Konfigurationsmanager von WebSphere Commerce besteht aus zwei Komponenten: einem GUI-Client und einem Server. Der Server und der Client des Konfigurationsmanagers sind stets auf demselben Knoten installiert wie der WebSphere Commerce Server und WebSphere Commerce Payments.

> Der Client des WebSphere Commerce-Konfigurationsmanagers kann auf einer beliebigen Workstation ausgeführt werden, die das Anzeigen von Grafiken ermöglicht.

> Der Client des WebSphere Commerce-Konfigurationsmanagers kann unter Verwendung der Option für angepasste Installation des Installationsassistenten separat installiert werden.

### **Dreiknoten-Topologie**

In einer Dreiknoten-Topologie sind sämtliche WebSphere Commerce - Express-Komponenten auf einem Knoten installiert, der Datenbankserver ist auf einem zweiten Knoten installiert und der Web-Server auf einem dritten.

Folgendes Diagramm zeigt eine Dreiknoten-Topologie:

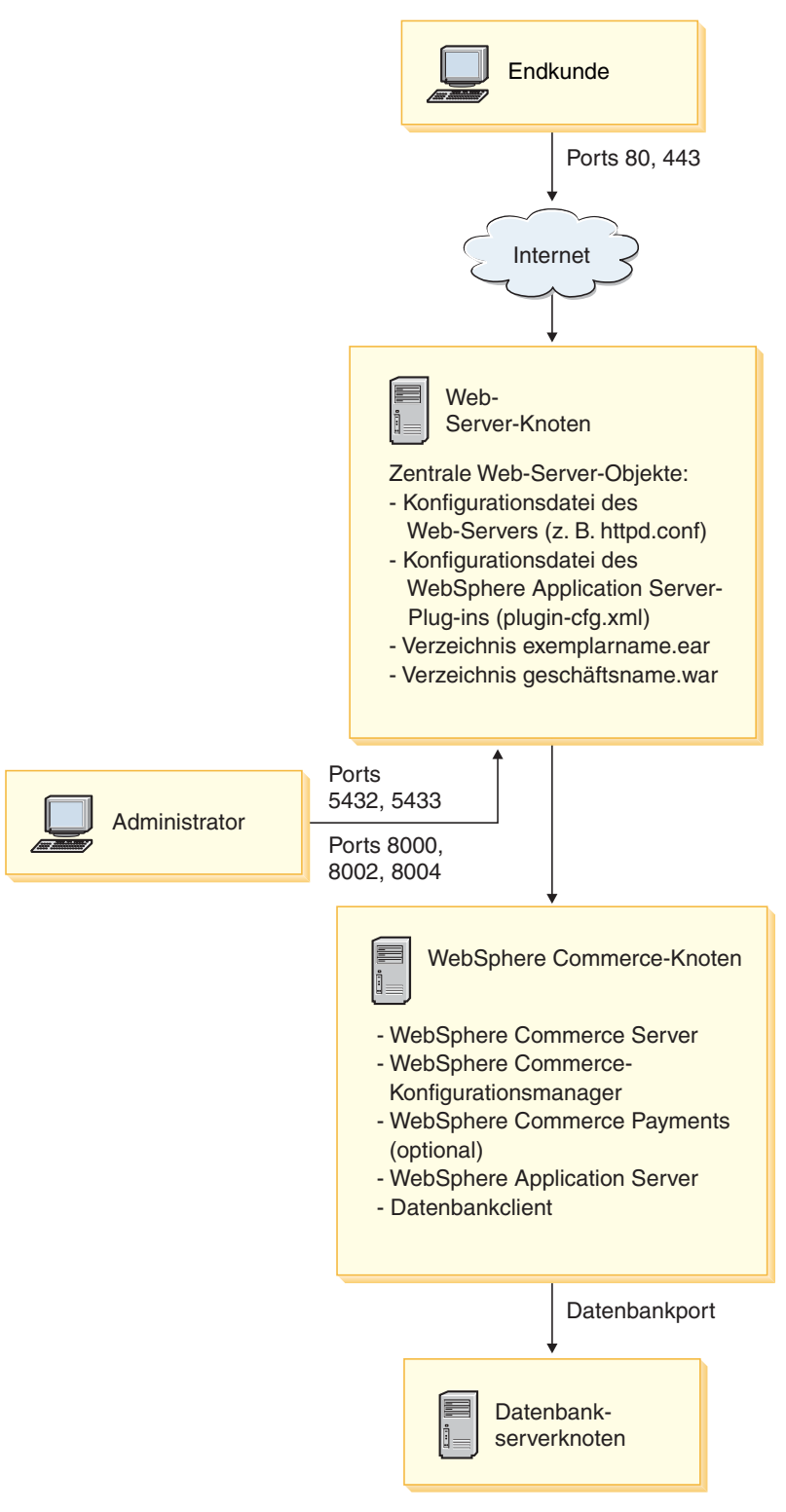

<span id="page-29-0"></span>**Anmerkung:** Der Konfigurationsmanager von WebSphere Commerce besteht aus zwei Komponenten: einem GUI-Client und einem Server. Der Server und der Client des Konfigurationsmanagers sind stets auf demselben Knoten installiert wie der WebSphere Commerce Server und WebSphere Commerce Payments.

> Der Client des WebSphere Commerce-Konfigurationsmanagers kann auf einer beliebigen Workstation ausgeführt werden, die das Anzeigen von Grafiken ermöglicht.

> Der Client des WebSphere Commerce-Konfigurationsmanagers kann unter Verwendung der Option für angepasste Installation des Installationsassistenten separat installiert werden.

### **Installieren von WebSphere Commerce - Express in einer Dreiknoten-Topologie**

Führen Sie folgende Schritte aus, um WebSphere Commerce - Express in einer Dreiknoten-Topologie zu installieren:

- 1. Stellen Sie sicher, dass folgende Bedingungen erfüllt sind:
	- v Jeder Knoten erfüllt die Anforderungen für Hardware, Betriebssystem und Netzbetrieb für WebSphere Commerce - Express.
	- v Ist auf dem Knoten mit der Datenbank bereits ein Datenbankserver installiert, so muss dieser von WebSphere Commerce - Express unterstützt werden und über die für WebSphere Commerce - Express erforderliche Versionsstufe verfügen.
	- v Ist auf dem Knoten mit dem Web-Server bereits ein Web-Server installiert, so muss dieser von WebSphere Commerce - Express unterstützt werden und über die für WebSphere Commerce - Express erforderliche Versionsstufe verfügen.

Ist auf dem Knoten bereits IBM HTTP Server installiert, so müssen vor der Installation von WebSphere Commerce - Express folgende Schritte ausgeführt werden:

- Aktivieren von SSL für den Web-Server
- Installieren des Web-Server-Plug-in für WebSphere Application Server
- Anwenden von WebSphere Application Server PTF 2
- Anwenden der erforderlichen Korrekturen für WebSphere Application Server
- Ist WebSphere Application Server bereits auf dem WebSphere Commerce-Knoten installiert, so muss WebSphere Application Server über die von WebSphere Commerce - Express unterstützte Edition und Version verfügen.

Sofern WebSphere Application Server Version 5.0 oder Version 5.0.1 installiert ist, wird während der Installation von WebSphere Commerce - Express ein Upgrade auf WebSphere Application Server Version 5.0.2 durchgeführt.

v Stellen Sie sicher, dass keine Web-Server oder Datenbankserver auf der Maschine installiert sind, die der Knoten für WebSphere Commerce - Express werden soll. Ein Datenbankclient kann dagegen für die Maschine installiert sein.

Wird ein Web-Server oder Datenbankserver auf der Maschine erkannt, auf der WebSphere Commerce - Express installiert werden soll, nimmt der Installationsassistent an, dass dieser Web-Server oder Datenbankserver mit WebSphere Commerce - Express verwendet werden soll.

<span id="page-30-0"></span>2. Installieren Sie den Datenbankserver auf dem Datenbankknoten, falls erforderlich.

Führen Sie zum Installieren des Datenbankservers eine angepasste Installation auf dem Datenbankknoten aus, und wählen Sie aus der Liste der verfügbaren Komponenten **DB2 Universal Database** aus.

3. Installieren Sie den Web-Server auf dem Web-Server-Knoten, falls erforderlich. Führen Sie zum Installieren des Web-Servers eine angepasste Installation auf dem Web-Server-Knoten aus, und wählen Sie in der Liste der verfügbaren Komponenten **IBM HTTP Server einschließlich WebSphere Application Server-Plug-in** aus.

Wenn Sie auf die Onlinehilfefunktion von WebSphere Commerce - Express zugreifen wollen, muss diese zuvor auf dem aktuellen Knoten installiert werden.

4. Installieren Sie die übrigen WebSphere Commerce - Express-Komponenten auf dem WebSphere Commerce-Knoten.

Führen Sie zum Installieren der übrigen WebSphere Commerce - Express-Komponenten eine angepasste Installation auf dem WebSphere Commerce-Knoten aus, und wählen Sie folgende Komponenten aus der Liste der verfügbaren Komponenten aus:

- v **WebSphere Commerce Server**
- v **WebSphere Commerce Payments** (optional)

Die Installation von WebSphere Commerce Payments ist optional.

### **Topologien für Entwicklungsumgebungen**

Die Entwicklungsumgebung von WebSphere Commerce unterstützt folgende Topologien:

#### **Einzelknoten-Entwicklungstopologie**

In dieser Topologie sind alle Komponenten der WebSphere Commerce-Entwicklungsumgebung auf einem einzigen Knoten installiert.

#### **Zweiknoten-Entwicklungstopologie**

In dieser Topologie ist der Datenbankserver auf einem Knoten installiert; alle übrigen Komponenten der WebSphere Commerce-Entwicklungsumgebung dagegen sind auf einem anderen Knoten installiert.

#### **Dreiknoten-Entwicklungstopologie**

In dieser Topologie ist der Datenbankserver auf einem Knoten installiert, WebSphere Commerce Payments ist auf einem zweiten Knoten installiert und die übrigen WebSphere Commerce-Komponenten auf einem dritten.

Die Dreiknoten-Topologie wird vom Installationsassistenten der WebSphere Commerce-Entwicklungsumgebung nicht direkt unterstützt, da hierfür eine vollständige Installation von WebSphere Commerce Payments erforderlich ist. Die Ausführung von WebSphere Commerce Payments in der Entwicklungsumgebung wird in dieser Topologie nicht unterstützt.

Es wird empfohlen, die WebSphere Commerce-Entwicklungsumgebung auf einem anderen Knoten als auf den Knoten mit den WebSphere Commerce-Umgebungen für Produktion, Testen oder Zwischenspeichern zu installieren.

Anweisungen zum Installieren der Entwicklungsumgebung finden Sie in *WebSphere Commerce - Express Developer Edition Installation*.

### <span id="page-32-0"></span>**Kapitel 4. Vorgehensweise bei der Installation von WebSphere Commerce - Express**

Dieses Kapitel bietet eine Übersicht über die Schritte, die für die erfolgreiche Installation von WebSphere Commerce - Express ausgeführt werden müssen.

Gehen Sie wie folgt vor, um eine erfolgreiche Installation und Konfiguration von WebSphere Commerce - Express auszuführen:

1. Planen Sie die Konfiguration von WebSphere Commerce - Express.

Beim Planen Ihrer Konfiguration sollten Sie die Anzahl der Maschinen ermitteln, auf denen Sie die verschiedenen Komponenten von WebSphere Commerce - Express (einschließlich Datenbank und Web-Server) installieren wollen.

Prüfen Sie die Beschreibungen der Installationskonfigurationen, die von WebSphere Commerce - Express unterstützt und in Kapitel 3, ["Empfohlene](#page-24-0) [Topologien",](#page-24-0) auf Seite 15 erläutert werden, um die Planung der Konfiguration zu erleichtern.

- 2. Stellen Sie sicher, dass alle Knoten in Ihrer geplanten Konfiguration die Voraus-setzungen erfüllen, die in Kapitel 2, "Erforderliche [Installationsvorbereitungen",](#page-18-0) auf [Seite](#page-18-0) 9 beschrieben werden.
- 3. Installieren und konfigurieren Sie die Datenbank gemäß den Informationen, die in Teil 2, "Installieren einer [Datenbank",](#page-34-0) auf Seite 25 verfügbar sind. Stellen Sie sicher, dass Sie *alle* Kapitel in diesem Teil prüfen, bevor Sie die Datenbank installieren und konfigurieren.
- 4. Stellen Sie alle IDs und anderen Informationen zusammen, die zum Ausführen des Installationsassistenten von WebSphere Commerce - Express erforderlich sind. Diese Informationen werden in Kapitel 8, ["Kurzübersicht](#page-44-0) über IDs, die während der Installation [erforderlich](#page-44-0) sind", auf Seite 35 beschrieben.
- 5. Arbeiten Sie die Prüfliste für die Installationsvorbereitung durch, die unter "Prüfliste für die [Installationsvorbereitung"](#page-42-0) auf Seite 33 bereitgestellt wird, um sicherzustellen, dass Sie zum Installieren von WebSphere Commerce - Express bereit sind.
- 6. Installieren Sie WebSphere Commerce Express gemäß der geplanten Konfigu-ration und den Informationen, die in Teil 3, ["Installieren](#page-40-0) von WebSphere [Commerce",](#page-40-0) auf Seite 31 verfügbar sind.

Lesen Sie unbedingt *alle* Kapitel in diesem Teil, bevor Sie WebSphere Commerce - Express installieren und konfigurieren.

7. Erstellen Sie ein WebSphere Commerce-Exemplar und ein WebSphere Com-merce Payments-Exemplar gemäß den Informationen, die in Teil 4, ["Erstellen](#page-56-0) eines WebSphere [Commerce-Exemplars](#page-56-0) und eines WebSphere Commerce [Payments-Exemplars",](#page-56-0) auf Seite 47 verfügbar sind.

**Wichtig**

Wenn Sie ein WebSphere Commerce-Exemplar erstellen, erstellen Sie eine Benutzer-ID des Site-Administrators und ein zugehöriges Kennwort. Es ist von zentraler Bedeutung, dass Sie sich diese Benutzer-ID und das zugehörige Kennwort merken, da dies nach der Exemplarerstellung die einzige Benutzer-ID ist, die auf die WebSphere Commerce-Verwaltungskonsole, auf die Verwaltungskonsole der Organisation von WebSphere Commerce und auf WebSphere Commerce Accelerator zugreifen kann.

Wenn Sie das Kennwort des Site-Administrators vergessen, können sie es zurücksetzen, indem Sie die Anweisungen unter ["Zurücksetzen](#page-89-0) des Kennworts des [Site-Administrators"](#page-89-0) auf Seite 80 ausführen.

Wenn Sie die Site-Administrator-ID vergessen, können Sie sie wiederher-stellen, indem Sie die Anweisungen unter ["Wiederherstellen](#page-91-0) der [Site-Administrator-ID"](#page-91-0) auf Seite 82 ausführen.

8. Führen Sie alle verbindlichen Tasks nach Abschluss der Exemplarerstellung aus, die in Kapitel 14, "Verbindliche Tasks nach Abschluss der [Exemplarerstellung",](#page-72-0) auf [Seite](#page-72-0) 63 beschrieben werden.

Nach dem Ausführen dieser Schritte haben Sie alle Vorbereitungen getroffen, um Ihr Geschäft durch Ausführen der Anweisungen in *WebSphere Commerce - Express Übersicht* in Betrieb zu nehmen.

### <span id="page-34-0"></span>**Teil 2. Installieren einer Datenbank**

WebSphere Commerce unterstützt DB2 Universal Database Express Edition. Die Datenbank kann auf demselben Knoten wie andere WebSphere Commerce-Komponenten oder aber auf einem fernen Knoten installiert werden.

Wenn Sie eine Datenbank verwenden wollen, die auf demselben Knoten wie WebSphere Commerce und WebSphere Commerce Payments ausgeführt wird, müs-sen Sie die Anweisungen in Kapitel 5, ["Verwenden](#page-36-0) einer lokalen Datenbank mit [WebSphere](#page-36-0) Commerce - Express", auf Seite 27 ausführen.

Wenn Sie eine Datenbank verwenden wollen, die auf einem anderen Knoten als WebSphere Commerce oder WebSphere Commerce Payments ausgeführt wird, müssen Sie die Anweisungen in Kapitel 6, ["Verwenden](#page-38-0) einer fernen Datenbank mit [WebSphere](#page-38-0) Commerce - Express", auf Seite 29 ausführen.
## **Kapitel 5. Verwenden einer lokalen Datenbank mit WebSphere Commerce - Express**

Bei dieser Konfiguration werden WebSphere Commerce - Express, WebSphere Commerce Payments und das Datenbankmanagementsystem auf demselben Knoten installiert.

## **Verwenden von DB2 Universal Database als lokale Datenbank für WebSphere Commerce - Express**

Wenn Sie DB2 Universal Database als lokale Datenbank für WebSphere Commerce - Express verwenden, sind keine zusätzlichen Schritte erforderlich. Im Verlauf der WebSphere Commerce-Exemplarerstellung wird DB2 Universal Database installiert und wird die WebSphere Commerce-Datenbank erstellt und konfiguriert.

Wenn Sie DB2 Universal Database mit der Option für die angepasste Installation des Installationsassistenten installieren wollen, müssen Sie **DB2 Universal Database** in der Liste der installierbaren Komponenten auswählen.

Setzen Sie die Installation von WebSphere Commerce fort, indem Sie die Anwei-sungen in Teil 3, "Installieren von WebSphere [Commerce",](#page-40-0) auf Seite 31 befolgen.

### **Der nächste Schritt**

Fahren Sie nach dem Ausführen der Anweisungen in diesem Kapitel mit der Installation von WebSphere Commerce - Express fort, indem Sie die Anweisungen in Teil 3, "Installieren von WebSphere [Commerce",](#page-40-0) auf Seite 31 befolgen.

# **Kapitel 6. Verwenden einer fernen Datenbank mit WebSphere Commerce - Express**

Bei dieser Konfiguration werden WebSphere Commerce - Express und die WebSphere Commerce-Datenbank auf verschiedenen Knoten installiert.

## **Verwenden von DB2 Universal Database als ferne Datenbank für WebSphere Commerce - Express**

Wenn Sie DB2 Universal Database als ferne Datenbank für WebSphere Commerce - Express verwenden, sind keine zusätzlichen Schritte erforderlich. Der Installationsassistent von WebSphere Commerce - Express installiert und konfiguriert den DB2 Administration Client auf dem WebSphere Commerce-Knoten, wenn die **DB2 Universal Database-Serverkomponente** nicht ausgewählt ist. Darüber hinaus wird der Installationsassistent von WebSphere Commerce - Express auch zum Installieren von DB2 Universal Database auf dem Datenbankserverknoten verwendet.

Setzen Sie die Installation von WebSphere Commerce - Express fort, indem Sie die Anweisungen in Teil 3, "Installieren von WebSphere [Commerce",](#page-40-0) auf Seite 31 befolgen.

### **Der nächste Schritt**

Fahren Sie nach dem Ausführen der Anweisungen in diesem Kapitel mit der Installation von WebSphere Commerce fort, indem Sie die Anweisungen in [Teil](#page-40-0) 3, "Installieren von WebSphere [Commerce",](#page-40-0) auf Seite 31 befolgen.

<span id="page-40-0"></span>**Teil 3. Installieren von WebSphere Commerce**

## **Kapitel 7. Vorbereitungen für die WebSphere Commerce-Installation**

Im vorliegenden Kapitel wird beschrieben, welche vorbereitenden Maßnahmen vor der Ausführung des Installationsassistenten von WebSphere Commerce ausgeführt werden müssen. Vor der Verwendung dieses Assistenten müssen Sie folgende Arbeitsschritte ausführen:

1. Arbeiten Sie die Prüfliste für die Installationsvorbereitung durch, um sicherzustellen, dass alle Installationsvoraussetzungen erfüllt sind. Die Prüfliste für die Installationsvorbereitung finden Sie in "Prüfliste für die Installationsvorbereitung".

## **Prüfliste für die Installationsvorbereitung**

Vor der Installation von WebSphere Commerce müssen Sie die folgende Prüfliste durcharbeiten, um sicherzustellen, dass alle Installationsvoraussetzungen erfüllt sind:

- \_\_ Alle Systeme innerhalb der geplanten Installation erfüllen die in [Kapitel](#page-18-0) 2, "Erforderliche [Installationsvorbereitungen",](#page-18-0) auf Seite 9 aufgelisteten Hardware- und Softwarevoraussetzungen.
- \_\_ Alle für WebSphere Commerce erforderlichen Ports sind verfügbar. Eine Auf-listung der von WebSphere Commerce benötigten Ports finden Sie in ["Von](#page-15-0) WebSphere Commerce - Express verwendete [Portnummern"](#page-15-0) auf Seite 6.
- Die Benutzer-ID, mit der Sie angemeldet sind, verfügt über Administratorberechtigung und die zusätzlichen erweiterten Benutzerberechtigungen, die in "Benutzer-IDs, die zum Ausführen des [Installationsassistenten](#page-45-0) erforderlich [sind"](#page-45-0) auf Seite 36 beschrieben werden.
- \_\_ Alle IDs, Kennwörter, Pfadangaben und anderen Informationen, die zur erfolgreichen Ausführung des Installationsassistenten von WebSphere Commerce benötigt werden, wurden zusammengestellt. Informationen zur Aus-führung dieses Installationsassistenten finden Sie in Kapitel 8, ["Kurzübersicht](#page-44-0) über IDs, die während der Installation [erforderlich](#page-44-0) sind", auf Seite 35.
- Vergewissern Sie sich, dass alle Virenprüfprogramme auf dem System inaktiviert wurden. Diese Software führt häufig zu Problemen bei der Installation, so dass diese fehlschlägt, wenn während der Installation CDs gewechselt werden müssen.

Sie können die Virenprüfprogramme sofort nach dem Abschluss der Installation wieder aktivieren.

- Alle vorinstallierten Web-Server sind gestoppt. Wenn während der Installation von WebSphere Commerce ein Web-Server auf der Maschine ausgeführt wird, schlägt der Installationsvorgang fehl.
- Alle Java-Anwendungsserver und alle nicht unbedingt erforderlichen Java-Prozesse wurden gestoppt.
- \_\_ Alle anderen plattformübergreifenden InstallShield-Programme wurden abgeschlossen oder gestoppt.

#### **Wichtig**

Wenn diese Prüfliste nicht berücksichtigt wird, schlägt die Installation entweder fehl oder bei WebSphere Commerce und seinen Komponenten kommt es zu nicht vorhersehbaren Fehlfunktionen. Es wird dringend empfohlen, dass die Systeme, auf denen WebSphere Commerce und seine Komponenten installiert werden sollen, alle in dieser Prüfliste aufgeführten Voraussetzungen erfüllen.

# <span id="page-44-0"></span>**Kapitel 8. Kurzübersicht über IDs, die während der Installation erforderlich sind**

Der Installationsassistent von WebSphere Commerce - Express fordert Sie zur Eingabe verschiedener Benutzer-IDs und anderer Informationen auf, um die Installation auszuführen. Bevor Sie die Installation von WebSphere Commerce - Express starten, sollten Sie die folgende Tabelle ausfüllen, damit die Informationen zur Verfügung stehen, wenn Sie den Installationsassistenten von WebSphere Commerce - Express ausführen:

#### **Benutzer-IDs**

Überprüfen Sie die Beschreibungen unter ["Benutzer-IDs,](#page-45-0) die zum Ausführen des [Installationsassistenten](#page-45-0) erforderlich sind" auf Seite 36, und füllen Sie dann die folgende Tabelle aus:

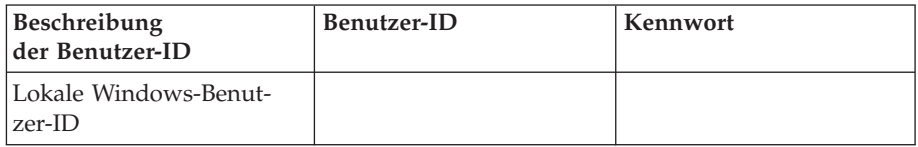

Informationen zum Erstellen von Benutzer-IDs und zum Festlegen von Kennwörtern finden Sie in der Dokumentation zu Ihrem Betriebssystem.

# <span id="page-45-0"></span>**Benutzer-IDs, die zum Ausführen des Installationsassistenten erforderlich sind**

Um die Installation von WebSphere Commerce - Express ausführen zu können, müssen die folgenden IDs definiert sein:

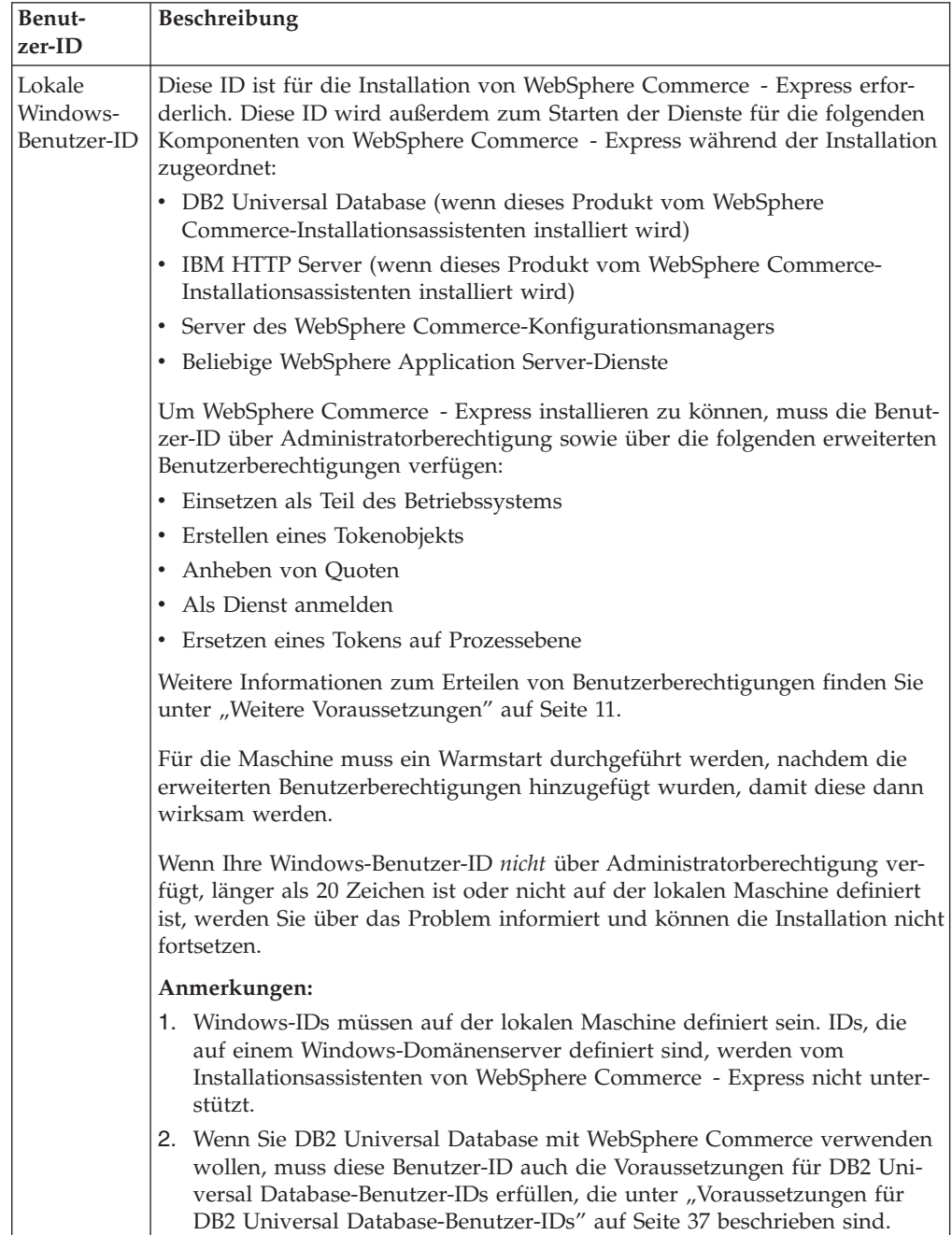

## <span id="page-46-0"></span>**Voraussetzungen für DB2 Universal Database-Benutzer-IDs**

DB2 setzt voraus, dass die Benutzer-IDs und Kennwörter für Datenbankadministratoren und Datenbankbenutzer folgenden Regeln entsprechen:

- Die Benutzer-ID darf nicht länger als 20 Zeichen sein.
- Das Kennwort darf nicht länger als 14 Zeichen sein.
- v Sie dürfen nur die Zeichen A bis Z, a bis z und 0 bis 9 enthalten.
- Sie dürfen nicht mit einem Unterstreichungszeichen (\_) beginnen.
- v Die Benutzer-ID darf weder in Groß-, Klein- noch in gemischter Groß-/Kleinschreibung mit folgenden Namen übereinstimmen: USERS, ADMINS, GUESTS, PUBLIC, LOCAL.
- v Die Benutzer-ID darf weder in Groß-, Klein- noch in gemischter Groß- /Kleinschreibung mit den folgenden Zeichen beginnen: IBM, SQL, SYS.
- v Die Benutzer-ID darf nicht mit einem Windows-Dienstnamen übereinstimmen.
- v Die Benutzer-ID muss auf der lokalen Maschine definiert sein und zur Gruppe des lokalen Administrators gehören.
- v Die Benutzer-ID muss über die folgenden erweiterten Benutzerberechtigungen verfügen:
	- Einsetzen als Teil des Betriebssystems
	- Erstellen eines Tokenobjekts
	- Anheben von Quoten
	- Als Dienst anmelden
	- Ersetzen eines Tokens auf Prozessebene

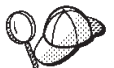

Die Installation kann ohne die erweiterte Benutzerberechtigung *Einsetzen als Teil des Betriebssystems* durchgeführt werden. Das DB2-Installationsprogramm kann in diesem Fall jedoch die Datenbankadministrator-ID nicht prüfen. Es empfiehlt sich, die Installation von DB2 mit einem Benutzerkonto durchzuführen, das über diese erweiterte Benutzerberechtigung verfügt.

## **Kapitel 9. Ausführen einer angepassten Installation**

Wenn Sie eine angepasste Installation ausführen, kann jede der folgenden Komponenten auf einem getrennten Knoten installiert werden:

#### **WebSphere Commerce-Komponenten**

#### **WebSphere Commerce Server**

Diese Komponente stellt alle Funktionen von WebSphere Commerce - Express mit Ausnahme von WebSphere Commerce Payments bereit.

Wenn diese Komponente ausgewählt wird, werden die folgenden Programme auf dem Knoten installiert:

- WebSphere Commerce Server
- Server des WebSphere Commerce-Konfigurationsmanagers
- Client des WebSphere Commerce-Konfigurationsmanagers
- Onlinehilfefunktion von WebSphere Commerce
- WebSphere Commerce-Beispielgeschäfte
- WebSphere Application Server-Basisprodukt
- DB2 Universal Database Application Development Client (falls erforderlich)

Wenn Sie mit der WebSphere Commerce-Serverkomponente eine lokale DB2 Universal Database-Datenbank verwenden wollen und DB2 Universal Database noch nicht installiert ist, müssen Sie sicherstellen, dass Sie auch die Komponente **DB2 Universal Database** auswählen, wenn Sie im Installationsassistenten die WebSphere Commerce-Serverkomponente auswählen.

Wenn Sie mit der WebSphere Commerce-Serverkomponente eine ferne DB2 Universal Database-Datenbank verwenden wollen, sind bei der Installation der WebSphere Commerce-Serverkomponente keine zusätzlichen Schritte erforderlich.

#### **WebSphere Commerce-Beispieldateien**

Diese Komponente stellt verschiedene Beispieldateien bereit, einschließlich denen für den Produktberater, die Web-Services und Payments.

#### **WebSphere Commerce-Onlinehilfefunktion**

Diese Komponente installiert die Onlinehilfedateien für WebSphere Commerce (einschließlich WebSphere Commerce Payments). Im Verlauf der Installation dieser Komponente werden die Onlinehilfedateien an eine Position kopiert, die Sie im Installationsassistenten auswählen, ein Web-Server zum Anzeigen dieser Dateien über HTTP wird jedoch nicht installiert. Die Dateien können nur dadurch angezeigt werden, dass sie im Dateisystem des Knotens geöffnet werden.

Wenn Sie mit einer Topologie mit mehreren Knoten arbeiten, müssen Sie diese Komponente auf dem Web-Server-Knoten installieren.

#### **WebSphere Commerce Payments**

Diese Komponente installiert alle Funktionen von WebSphere Commerce Payments.

Wenn diese Komponente ausgewählt wird, werden die folgenden Komponenten auf dem Knoten installiert:

- WebSphere Commerce Payments
- Server des WebSphere Commerce-Konfigurationsmanagers
- Client des WebSphere Commerce-Konfigurationsmanagers
- v Onlinehilfefunktion von WebSphere Commerce
- v WebSphere Application Server-Basisprodukt
- DB2 Universal Database Application Development Client (falls erforderlich)

Wenn Sie mit der Komponente WebSphere Commerce Payments eine lokale DB2 Universal Database-Datenbank verwenden wollen und DB2 Universal Database noch nicht installiert ist, müssen Sie sicherstellen, dass Sie auch die Komponente **DB2 Universal Database** auswählen, wenn Sie im Installationsassistenten die Komponente WebSphere Commerce Payments auswählen.

Wenn Sie mit der Komponente WebSphere Commerce Payments eine ferne DB2 Universal Database-Datenbank verwenden wollen, sind bei der Installation der Komponente WebSphere Commerce Payments keine zusätzlichen Schritte erforderlich.

**Anmerkung:** Sofern Sie planen, das Mustergeschäft FashionFlow in WebSphere Commerce - Express zu veröffentlichen, müssen Sie WebSphere Commerce Payments installieren. Weitere Informationen zum Mustergeschäft FashionFlow finden Sie in der Publikation *WebSphere Commerce Sample Store Guide*.

> Für die Bereitstellung der Geschäftsarchivdatei ExpressStore.sar ist WebSphere Commerce Payments nicht erforderlich. Weitere Informationen zum Express-Geschäft finden Sie in der Veröffentlichung *WebSphere Commerce - Express Übersicht*.

#### **Ferner Client für WebSphere Commerce-Konfigurationsmanager**

Diese Komponente ermöglicht die Erstellung von Exemplaren und das Konfigurieren von WebSphere Commerce und WebSphere Commerce Payments von einem Knoten aus, der sowohl für die WebSphere Commerce- als auch für die WebSphere Commerce Payments-Knoten fern ist.

#### **Unterstützungssoftware**

#### **DB2 Universal Database**

Wenn diese Komponente ausgewählt wird, wird DB2 Universal Database Express Edition installiert und konfiguriert. Bei Auswahl dieser Komponente wird der DB2 Administration Client nicht auf dem verwendeten Knoten installiert.

#### **IBM HTTP Server**

Wenn diese Komponente ausgewählt wird, wird der IBM HTTP Server installiert und konfiguriert. Darüber hinaus wird das WebSphere Application Server-Plug-in für den IBM HTTP Server installiert.

#### **Web-Server-Plug-in für WebSphere Application Server**

Diese Option steht nur zur Verfügung, wenn IBM HTTP Server auf dem System vorhanden ist.

Wenn diese Komponente ausgewählt wird, wird das WebSphere Application Server-Web-Server-Plug-in für IBM HTTP Server installiert.

### **Durchführen einer angepassten Installation**

Um alle WebSphere Commerce-Komponenten in einer angepassten Konfiguration zu installieren, müssen Sie die Schritte in diesem Abschnitt auf jedem Knoten in Ihrer Konfiguration wiederholen.

Gehen Sie wie folgt vor, um eine angepasste Installation auf einem Knoten durchzuführen:

- 1. Stellen Sie sicher, dass Sie an Ihrem System als Benutzer mit Administratorberechtigung angemeldet sind.
- 2. Legen Sie die CD 1 für WebSphere Commerce in das CD-ROM-Laufwerk des Knotens ein.

Die Klickstartleiste von WebSphere Commerce - Express wird gestartet. Wählen Sie eine Sprache für die Klickstartleiste aus, und klicken Sie auf **OK**, um fortzufahren.

**Anmerkung:** Die Sprachenauswahl ist lediglich in der Landessprachenversion von WebSphere Commerce - Express verfügbar, nicht in der englischen Version.

Die Klickstartleiste stellt folgende Optionen zur Verfügung:

#### **Readme-Datei**

Mit dieser Option wird die Readme-Datei von WebSphere Commerce - Express angezeigt.

#### **Handbuch 'Einstieg'**

Mit dieser Option wird die PDF-Version des Handbuchs *WebSphere Commerce - Express Einstieg* geöffnet, falls Adobe Acrobat Reader auf dem System installiert ist, auf dem die Klickstartleiste ausgeführt wird.

#### **Produkt installieren**

Mit dieser Option wird der Installationsassistent von WebSphere Commerce - Express gestartet.

#### **Produktbibliothek**

Mit dieser Option wird die Website zur Bibliothek von WebSphere Commerce (WebSphere Commerce Library) in Ihrem Standard-Web-Browser angezeigt.

#### **Unterstützung**

Mit dieser Option wird die Website zur Unterstützung von WebSphere Commerce (WebSphere Commerce Support) in Ihrem Standard-Web-Browser angezeigt.

#### **Beenden**

Mit dieser Option wird die Klickstartleiste beendet.

Führen Sie folgende Schritte aus, falls die Klickstartleiste nach dem Einlegen der CD nicht automatisch gestartet wird:

- a. Starten Sie eine Eingabeaufforderungssitzung.
- b. Wechseln Sie in das Verzeichnis für das CD-ROM-Laufwerk, in dem sich die CD 1 für WebSphere Commerce befindet.
- c. Geben Sie folgenden Befehl ein: autorun.exe
- 3. Wenn Sie den Installationsassistenten nicht über die Klickstartleiste gestartet haben, führen Sie das Setup aus, oder geben Sie folgenden Befehl an der Eingabeaufforderung ein:

setup -is:javaconsole -console

Durch den Parameter -is:javaconsole -console wird ein textbasierter Installationsassistent gestartet. Die Schritte im textbasierten Installationsassistenten und im GUI-basierten Installationsassistenten sind identisch. Die Methoden zur Auswahl von Optionen und zum Fortsetzen des Vorgangs im Installationsassistenten sind jedoch unterschiedlich.

In diesem Abschnitt werden lediglich die Anweisungen für die Auswahl von Optionen und das Fortfahren im GUI-basierten Installationsassistenten bereitgestellt. Wenn Sie den textbasierten Installationsassistenten verwenden, müssen Sie die Eingabeaufforderungen befolgen, die von diesem bereitgestellt werden, um Optionen auszuwählen und fortzufahren.

**Wichtig**

WebSphere Commerce kann nicht von einem zugeordneten Netzlaufwerk von einer fernen Sitzung unter Windows 2000 Terminal Server Edition aus installiert werden.

- 4. Wählen Sie die Sprache aus, und klicken Sie auf **OK**.
- **Wichtig:** Die hier ausgewählte Sprache wird die Standardsprache für das WebSphere Commerce-Exemplar. Wenn Sie versuchen, ein WebSphere Commerce-Exemplar mit einer anderen Standardsprache als der zu erstellen, die Sie hier ausgewählt haben, wird das betreffende WebSphere Commerce-Exemplar mit ungültigen Daten gefüllt.
	- 5. Klicken Sie in der Anzeige 'Willkommen' auf **Weiter**.
	- 6. Die Seite mit der Softwarelizenzvereinbarung erscheint. Überprüfen Sie darin die Bedingungen der Lizenzvereinbarung.

Wenn Sie die Bedingungen der Lizenzvereinbarung akzeptieren, wählen Sie das Markierungsfeld aus, mit dem die Bedingungen der Lizenzvereinbarung akzeptiert werden, und klicken Sie auf **Weiter**, um die Bedingungen der Lizenzvereinbarung zu akzeptieren.

Wenn Sie die Bedingungen der Lizenzvereinbarung ablehnen, wählen Sie das Markierungsfeld aus, mit dem die Bedingungen der Lizenzvereinbarung nicht akzeptiert werden, und klicken Sie auf **Weiter**. Wenn die Bedingungen der Lizenzvereinbarung abgelehnt werden, wird das Installationsprogramm beendet.

- 7. Wenn Sie die Bedingungen der Lizenzvereinbarung akzeptieren, wird die Anzeige für den Installationstyp aufgerufen. Wählen Sie **Angepasste Installation** aus.Klicken Sie auf **Weiter**, um fortzufahren.
- 8. Wählen Sie die Komponenten aus, die Sie auf dem Knoten installieren wollen. Klicken Sie auf **Weiter**, um fortzufahren. Beschreibungen der einzelnen Komponenten werden zu Beginn dieses Kapitels bereitgestellt.
- 9. Je nach den ausgewählten Komponenten werden Sie in den verbleibenden Anzeigen des Installationsassistenten zur Eingabe verschiedener Informationen aufgefordert. Geben Sie die Informationen in den Feldern aller Anzeigen ein, wobei Sie auf **Weiter** klicken, um zur nächsten Anzeige zu gelangen.

Beschreibungen der Werte, die für das Ausführen des Installationsassistenten erforderlich sind, sind in Kapitel 8, ["Kurzübersicht](#page-44-0) über IDs, die während der Installation [erforderlich](#page-44-0) sind", auf Seite 35 enthalten.

Nachdem Sie die Anzeigen ausgefüllt haben, in denen die Eingabe von Informationen erforderlich ist, wird die Bestätigungsseite angezeigt.

10. Überprüfen Sie auf der Bestätigungsseite die Komponenten, die installiert werden, sowie die jeweils zugehörige Position. Verwenden Sie für das Vornehmen von Änderungen den Knopf **Zurück**, um zu der Anzeige zurückzugelangen, in der Sie Änderungen vornehmen wollen.

Klicken Sie auf **Weiter**, um mit der Installation der Komponenten zu beginnen, die auf der Bestätigungsseite aufgelistet werden.

#### **Anmerkungen:**

- a. Geben Sie Zielverzeichnisse nicht als Pfade in allgemeiner Namenskonvention (z. B. \\system1\destination) an. Sie können zugeordnete Laufwerkbuchstaben verwenden.
- 11. Legen Sie die CDs entsprechend den Aufforderungen ein, und geben Sie ihre jeweilige Position an.

Während der Installation von Komponenten werden Anzeigen aufgerufen, die den Fortschritt bei der Installation der jeweiligen Komponente angeben. Befolgen Sie die Anweisungen in weiteren Eingabeaufforderungen, die zu diesem Zeitpunkt unter Umständen angezeigt werden.

#### **Anmerkungen:**

- a. Geben Sie die Speicherpositionen der CD bzw. des CD-Images nicht als Pfade in allgemeiner Namenskonvention (z. B. \\system1\destination) an. Sie können zugeordnete Laufwerkbuchstaben verwenden.
- b. Die WebSphere Application Server-CD muss sich im lokalen CD-ROM-Laufwerk befinden oder als Image auf der lokalen Festplatte gespeichert sein. Wenn Sie für die WebSphere Application Server-CD ein Netzlaufwerk angeben, schlägt die Installation fehl.
- 12. Die Installation der ausgewählten Komponenten ist vollständig abgeschlossen, wenn die Anzeige 'Zusammenfassung' aufgerufen wird. Klicken Sie auf **Weiter**, um fortzufahren.
- 13. Klicken Sie auf **Fertig stellen**, um den Installationsassistenten zu verlassen.
- 14. Reaktivieren Sie die Virenprüfsoftware, die vor dem Start des Installationsassistenten inaktiviert wurde.

## **Der nächste Schritt**

Gehen Sie nach dem Ausführen einer angepassten Installation wie folgt vor:

- 1. Prüfen Sie die Readme-Datei, und installieren Sie alle zusätzlichen Korrekturen, die darin aufgeführt sind, wenn Sie dies noch nicht getan haben. Weitere Infor-mationen zur Readme-Datei finden Sie unter "Überprüfen der [Readme-Datei"](#page-20-0) auf [Seite](#page-20-0) 11.
- 2. Überprüfen Sie die Installation, indem Sie die Anweisungen in [Kapitel](#page-54-0) 10, "Überprüfen der [Installation",](#page-54-0) auf Seite 45 ausführen.

# <span id="page-54-0"></span>**Kapitel 10. Überprüfen der Installation**

Während der Installation von WebSphere Commerce und der zugehörigen Komponenten werden Protokolldateien generiert. Prüfen Sie den Inhalt der folgenden Protokolldateien, um sicherzustellen, dass Ihre Installation erfolgreich verlief:

v "DB2 Universal Database-Installationsprotokoll"

Diese Protokolldatei muss nur geprüft werden, wenn Sie DB2 Universal Database mit Hilfe des Installationsassistenten von WebSphere Commerce installiert haben.

- v "WebSphere Application Server-Installationsprotokoll"
- "WebSphere [Commerce-Installationsprotokoll"](#page-55-0) auf Seite 46

Informationen dazu, wie die Installation von Nicht-IBM Software bestätigt wird, finden Sie in der Dokumentation, die im Lieferumfang des betreffenden Nicht-IBM Softwarepakets enthalten ist.

### **DB2 Universal Database-Installationsprotokoll**

Dieses Protokoll enthält Nachrichten, die während der Installation von DB2 Universal Database generiert wurden. Überprüfen Sie das folgende Verzeichnis auf die Protokolldatei:

*laufwerk*:\Dokumente und Einstellungen\*benutzer-id*\Lokale Einstellungen\Temp

Dieses Verzeichnis wird standardmäßig verdeckt. Um dieses Verzeichnis anzuzeigen, müssen Sie unter Umständen die Ordneroptionen ändern.

Wenn sich die Protokolldatei nicht in dieser Position befindet, verwenden Sie die Suchfunktion von Windows zum Suchen der Datei.

Wenn die letzte Zeile der Protokolldatei den folgenden Text enthält, wurde DB2 Universal Database ordnungsgemäß installiert:

Product: DB2 Express Edition -- Installation operation completed successfully.

Diese Nachricht ist so formatiert, dass sie auf dieser Seite dargestellt werden kann. In der Protokolldatei sollte sie in einer einzigen Zeile angezeigt werden.

### **WebSphere Application Server-Installationsprotokoll**

Bei einer verteilten Installation von WebSphere Commerce wird das Installationsprotokoll von WebSphere Application Server auf dem Web-Server-Knoten, dem WebSphere Commerce- und dem WebSphere Commerce Payments-Knoten gespeichert.

Dieses Protokoll enthält Nachrichten, die während der Installation von WebSphere Application Server generiert wurden. Die Standardposition für diese Protokolldatei lautet wie folgt:

*WAS-installationsverzeichnis*\logs\log.txt

Standardwerte für die Variable *WAS-installationsverzeichnis* werden im Abschnitt ["Pfadvariablen"](#page-3-0) auf Seite iv aufgelistet.

Die Installation von WebSphere Application Server ist abgeschlossen, wenn die folgende Nachricht in der Protokolldatei angezeigt wird:

INSTFIN: The WebSphere 5.0 install is complete.

### <span id="page-55-0"></span>**WebSphere Commerce-Installationsprotokoll**

In einer verteilten WebSphere Commerce-Installation wird das WebSphere Commerce-Installationsprotokoll auf dem WebSphere Commerce- und dem WebSphere Commerce Payments-Knoten sowie auf dem Knoten mit dem Client des Konfigurationsmanagers von WebSphere Commerce gespeichert.

Dieses Protokoll enthält Nachrichten, die vom WebSphere Commerce-Installationsassistenten generiert wurden. Die Standardposition für diese Protokolldatei lautet wie folgt:

*WC-installationsverzeichnis*\logs\install\_*datum*\_*zeit*.log

Standardwerte für die Variable *WC-installationsverzeichnis* werden im Abschnitt ["Pfadvariablen"](#page-3-0) auf Seite iv aufgelistet.

Prüfen Sie den Inhalt dieses Protokolls, um sicherzustellen, dass alle Komponenten von WebSphere Commerce ordnungsgemäß installiert wurden.

Wenn sich diese Protokolldatei nicht an der Standardposition befindet, müssen Sie sie im folgenden Verzeichnis suchen:

*laufwerk*:\Dokumente und Einstellungen\*benutzer-id*

Die Installation von WebSphere Commerce ist abgeschlossen, wenn die folgende Nachricht in der Protokolldatei angezeigt wird:

WebSphere Commerce Installation abgeschlossen.

### **Der nächste Schritt**

Nach der Überprüfung der Installation müssen Sie als Nächstes ein WebSphere Commerce- und WebSphere Commerce Payments-Exemplar erstellen. Befolgen Sie hierzu die Anweisungen in Teil 4, "Erstellen eines WebSphere [Commerce-Exemp](#page-56-0)lars und eines WebSphere Commerce [Payments-Exemplars",](#page-56-0) auf Seite 47.

# <span id="page-56-0"></span>**Teil 4. Erstellen eines WebSphere Commerce-Exemplars und eines WebSphere Commerce Payments-Exemplars**

Nachdem Sie alle erforderlichen Softwarepakete installiert haben, können Sie ein WebSphere Commerce-Exemplar und ein WebSphere Commerce Payments-Exemplar erstellen. Diese Exemplare können über den Konfigurationsmanager erstellt werden.

Dieser Teil enthält die folgenden Kapitel:

- Kapitel 11, ["Vorbereitung](#page-58-0) für das Erstellen oder Ändern eines Exemplars mit dem [Konfigurationsmanager",](#page-58-0) auf Seite 49
- Kapitel 12, "Erstellen eines WebSphere [Commerce-Exemplars",](#page-62-0) auf Seite 53
- Kapitel 13, "Erstellen eines WebSphere Commerce [Payments-Exemplars",](#page-66-0) auf [Seite](#page-66-0) 57

# <span id="page-58-0"></span>**Kapitel 11. Vorbereitung für das Erstellen oder Ändern eines Exemplars mit dem Konfigurationsmanager**

Bevor Sie den Server des Konfigurationsmanagers starten bzw. ein Exemplar mit dem Konfigurationsmanager erstellen oder ändern, müssen Sie folgende Schritte ausführen:

- 1. Stellen Sie sicher, dass Sie alle Korrekturen installiert haben, die in der Readme-Datei aufgeführt werden. Weitere Informationen zur Readme-Datei finden Sie unter "Überprüfen der [Readme-Datei"](#page-20-0) auf Seite 11.
- 2. Stellen Sie sicher, dass Sie die Voraussetzungen für das Starten des Konfigurationsmanagers erfüllen. Die Voraussetzungen werden unter "Voraussetzungen des Konfigurationsmanagers" aufgelistet.
- 3. Starten Sie den Konfigurationsmanager, indem Sie die Anweisungen unter "Starten des Konfigurationsmanagers" ausführen.

#### **Wichtig**

Sie sollten lediglich die folgenden Web-Server-Eigenschaften sowie alle Commerce-Eigenschaften über die Konfigurationsmanager-GUI (und nicht über die Web-Server-GUI oder die WebSphere Application Server-Administrationskonsole) ändern:

- SSL (aktivieren oder inaktivieren)
- v Exemplarname oder Portnummer des Web-Servers
- SSL-Portnummer
- v System-IP-Adresse (Payments-Server-Host)

Dadurch wird sichergestellt, dass alle Konfigurationsdateien, nicht nur die Web-Server-Konfigurationsdateien, ordnungsgemäß mit den richtigen Informationen aktualisiert werden.

### **Voraussetzungen des Konfigurationsmanagers**

Arbeiten Sie vor dem Starten des WebSphere Commerce-Konfigurationsmanagers die folgende Prüfliste durch, um sicherzustellen, dass alle Voraussetzungen erfüllt werden:

- Der Datenbankserver ist aktiv.
- \_\_ Der Web-Server ist aktiv, wenn er auf derselben Maschine wie WebSphere Commerce installiert ist.

## **Starten des Konfigurationsmanagers**

Gehen Sie wie folgt vor, um den WebSphere Commerce-Konfigurationsmanager unter Windows zu starten:

1. Stellen Sie sicher, dass der Serverprozess 'IBM WC Configuration Manager' (IBM WebSphere Commerce-Konfigurationsmanager) aktiv ist, indem Sie **Start → Einstellungen → Systemsteuerung → Verwaltung → Dienste** auswählen und überprüfen, ob der Dienst 'IBM WC Configuration Manager' (IBM WebSphere Commerce-Konfigurationsmanager) den Status 'Gestartet' aufweist.

Wenn der Dienst 'IBM WC Configuration Manager' den Status 'Beendet' aufweist, klicken Sie mit der rechten Maustaste auf seinen Namen und wählen im Kontextmenü **Starten** aus.

#### **Wichtig**

Wenn der Serverdienst 'IBM WC Configuration Manager' aktiv gelassen wird, kann dadurch potenziell ein Sicherheitsproblem entstehen. Stoppen Sie den Serverdienst 'WC Configuration Manager', wenn Sie nicht mit dem Konfigurationsmanager arbeiten.

Zur Vermeidung potenzieller Sicherheitsprobleme sollten Sie außerdem sicherstellen, dass der Starttyp des Serverdiensts 'IBM WC Configuration Manager' auf auf *Manuell* gesetzt ist, nicht auf *Automatisch*.

Wenn Sie den Server des Konfigurationsmanagers als Dienst starten, ist er an Port 1099 für eine Verbindung empfangsbereit. Führen Sie folgende Schritte aus, damit der Server des Konfigurationsmanagers an einem anderen Port empfangsbereit ist:

- a. Stellen Sie sicher, dass der Dienst 'IBM WC Configuration Manager' gestoppt ist.
- b. Starten Sie eine Eingabeaufforderungssitzung, und geben Sie den folgenden Befehl aus:

*WC-installationsverzeichnis*/bin/config\_server -port *portnummer*

Dabei ist *portnummer* der Port, an dem der Server des Konfigurationsmanagers für eine Verbindung empfangsbereit sein wird.

Wenn die Eingabeaufforderungssitzung geschlossen wird, wird der Server des Konfigurationsmanagers abgeschaltet.

- 2. Führen Sie einen der folgenden Schritte aus:
	- Für einen lokalen Client des WebSphere Commerce-Konfigurationsmanagers: Wählen Sie **Start → Programme → IBM WebSphere Commerce → Konfiguration** aus.
	- Für einen fernen Client des WebSphere Commerce-Konfigurationsmanagers: Geben Sie auf der Maschine mit dem Client des Konfigurationsmanagers den folgenden Befehl in einer Eingabeaufforderungssitzung ein:

*WC-installationsverzeichnis*/bin/configClient -hostname *km-hostname* [-port *km-port*]

Dabei sind die Variablen wie folgt definiert:

#### *km-hostname*

Der vollständig qualifizierte Hostname der Maschine mit dem Server des Konfigurationsmanagers.

#### *km-port*

Der Port, der beim Starten des Servers des Konfigurationsmanagers angegeben wurde. Der Parameter -port ist optional. Wenn Sie den Parameter -port nicht angeben, versucht der Client des Konfigurationsmanagers, unter Verwendung von Port 1099 eine Verbindung zum Server des Konfigurationsmanagers herzustellen.

3. Melden Sie sich beim Konfigurationsmanager an. Die Anfangs-ID ist **webadmin**, und das Anfangskennwort ist **webibm**.Bei der ersten Anmeldung beim Konfigurationsmanager werden Sie dazu aufgefordert, Ihr Kennwort zu ändern.

## **Der nächste Schritt**

Fahren Sie nach der Ausführung der Schritte, die in diesem Kapitel enthalten sind, mit den folgenden Kapiteln fort:

- Kapitel 12, "Erstellen eines WebSphere [Commerce-Exemplars",](#page-62-0) auf Seite 53.
- Kapitel 13, "Erstellen eines WebSphere Commerce [Payments-Exemplars",](#page-66-0) auf [Seite](#page-66-0) 57.

# <span id="page-62-0"></span>**Kapitel 12. Erstellen eines WebSphere Commerce-Exemplars**

In diesem Kapitel wird die Vorgehensweise bei der Erstellung eines WebSphere Commerce-Exemplars beschrieben. Informationen zum Ändern eines WebSphere Commerce-Exemplars finden Sie unter "Ändern eines WebSphere [Commerce-](#page-77-0) oder WebSphere Commerce [Payments-Exemplars"](#page-77-0) auf Seite 68.

### **Erstellen eines neuen WebSphere Commerce-Exemplars**

Gehen Sie wie folgt vor, um ein neues WebSphere Commerce-Exemplar zu erstellen:

- 1. Starten Sie den WebSphere Commerce-Konfigurationsmanager. Details dazu finden Sie unter "Starten des [Konfigurationsmanagers"](#page-58-0) auf Seite 49.
- 2. Erweitern Sie unter **WebSphere Commerce** den Eintrag *hostname*.
- 3. Erweitern Sie **Commerce**.
- 4. Klicken Sie mit der rechten Maustaste auf **Exemplarliste**.
- 5. Wählen Sie im anschließend angezeigten Kontextmenü **Exemplar erstellen** aus. Der Assistent für die Exemplarerstellung wird gestartet.
- 6. Führen Sie den Assistenten für die Exemplarerstellung vollständig aus.

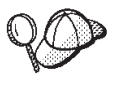

Hilfe zum Ausfüllen der Anzeigen und Felder im Assistenten für die Exemplarerstellung wird angezeigt, wenn Sie im Assistenten für die Exemplarerstellung auf **Hilfe** klicken.Der Knopf **Hilfe** ist in jeder Anzeige des Assistenten verfügbar.Die Hilfeanzeigen gelten für alle unterstützten WebSphere Commerce-Plattformen.

- 7. Wenn Sie die erforderlichen Angaben in die Anzeigen eingetragen haben, wird der Knopf **Fertig stellen** aktiviert. Klicken Sie auf **Fertig stellen**, um das WebSphere Commerce-Exemplar zu erstellen.
- 8. Wenn Sie sich für die Verwendung einer bestehenden DB2 Universal Database-Datenbank entschieden haben, werden Sie gefragt, ob Sie diese Datenbank mit Daten füllen wollen. Wählen Sie **Ja** aus, wenn Sie Ihre Datenbank mit Daten füllen wollen. Wählen Sie andernfalls **Nein** aus.

Wie viel Zeit für die Erstellung eines Exemplars erforderlich ist, hängt von der Verarbeitungsgeschwindigkeit Ihres Systems ab. Der Statusbalken, der zu Beginn der Erstellung des Exemplars angezeigt wird, gibt an, wann der Prozess abgeschlossen ist.

- 9. Wenn die Exemplarerstellung abgeschlossen ist, erscheint ein Dialogfenster, das eine Zusammenfassung enthält. Klicken Sie auf **OK**, um dieses Dialogfenster zu schließen.
- 10. In weiteren Dialogfenstern werden möglicherweise weitere Anweisungen angezeigt. Diese sollten unbedingt gelesen werden, bevor Sie die Dialogfenster schließen.
- 11. Verlassen Sie den Konfigurationsmanager, indem Sie auf **Konsole** und auf **Verlassen** klicken.

Jetzt können Sie die Erstellung des WebSphere Commerce-Exemplars überprüfen, indem Sie die Anweisungen unter "Prüfen der [Exemplarerstellung"](#page-63-0) auf Seite 54 befolgen.

### <span id="page-63-0"></span>**Prüfen der Exemplarerstellung**

Die Konfigurationsinformationen für das neue WebSphere Commerce-Exemplar werden in folgender Datei gespeichert:

*WC-installationsverzeichnis*/instances/*exemplarname*/xml/*exemplarname*.xml

Dabei sind Standardwerte für die Variable *WC-installationsverzeichnis* unter ["Pfadvariablen"](#page-3-0) auf Seite iv aufgelistet, und *exemplarname* ist der Name des WebSphere Commerce-Exemplars.

Bestätigen Sie, dass diese Datei vorhanden ist, bevor Sie die Protokolldateien prüfen, die während der Exemplarerstellung generiert wurden.

Bei der Erstellung eines WebSphere Commerce-Exemplars werden die folgenden Protokolldateien generiert:

- auction.log
- createdb.log
- createdb.db2.log
- createdb.production.log
- GenPluginCfg.log
- populatedb.err.log
- populatedb.log
- populatedb2.err.log
- populatedb2.log
- v populatedbnl.err.log
- populatedbnl.log
- reorgdb2.log
- reorgdb2.err.log
- trace.txt
- WASConfig.log
- WASConfig.err.log

Diese Dateien befinden sich im folgenden Verzeichnis: *WC-installationsverzeichnis*/instances/*exemplarname*/logs

Dabei sind Standardwerte für die Variable *WC-installationsverzeichnis* unter ["Pfadvariablen"](#page-3-0) auf Seite iv aufgelistet, und *exemplarname* ist der Name des WebSphere Commerce-Exemplars.

Der Teil der Exemplarerstellung, in dem die Datenbank mit Daten gefüllt wird, ist erfolgreich verlaufen, wenn folgende Protokolle leer sind:

- populatedb.err.log
- populatedb2.err.log
- populatedbnl.err.log
- reorgdb2.err.log
- WASConfig.err.log

Prüfen Sie darüber hinaus auch den Inhalt der folgenden Protokolle, um zu bestätigen, dass darin keine Fehler enthalten sind:

- createdb.log
- createdb.db2.log

### **Der nächste Schritt**

Nach der Konfiguration des WebSphere Commerce-Exemplars sollten Sie fortfahren, indem Sie ein WebSphere Commerce Payments-Exemplar erstellen. Anweisungen zum Erstellen eines WebSphere Commerce Payments-Exemplars sind in [Kapi-](#page-66-0)tel 13, "Erstellen eines WebSphere Commerce [Payments-Exemplars",](#page-66-0) auf Seite 57 enthalten. Bei WebSphere Commerce Payments handelt es sich um eine optionale Komponente, die zum Publizieren und zum Betrieb des Geschäfts nicht erforderlich ist.

Sofern Sie planen, das Mustergeschäft FashionFlow in WebSphere Commerce - Express zu veröffentlichen, müssen Sie WebSphere Commerce Payments installieren. Weitere Informationen zum Mustergeschäft FashionFlow finden Sie in der Publikation *WebSphere Commerce Sample Store Guide*.

Für die Publikation der Geschäftsarchivdatei ExpressStore.sar ist WebSphere Commerce Payments nicht erforderlich. Weitere Informationen zum Express-Geschäft finden Sie in der Veröffentlichung *WebSphere Commerce - Express Übersicht*.

## <span id="page-66-0"></span>**Kapitel 13. Erstellen eines WebSphere Commerce Payments-Exemplars**

In diesem Kapitel wird die Vorgehensweise bei der Erstellung eines WebSphere Commerce Payments-Exemplars beschrieben. Informationen zum Ändern eines WebSphere Commerce Payments-Exemplars finden Sie unter ["Ändern](#page-77-0) eines WebSphere Commerce- oder WebSphere Commerce [Payments-Exemplars"](#page-77-0) auf Seite [68.](#page-77-0)

Bei WebSphere Commerce Payments handelt es sich um eine optionale Komponente von WebSphere Commerce - Express. Diese wird für die Publikation der Geschäftsarchivdatei ExpressStore.sar nicht benötigt. Zum Planen der Publikation des Beispielgeschäfts FashionFlow ist dieses Produkt allerdings erforderlich.

Weitere Informationen zur Verwendung einer bestimmten WebSphere Commerce Payments-Kassette finden Sie im Ergänzungsdokument ('Supplement') für die jeweilige WebSphere Commerce Payments-Kassette. Informationen zur Verwendung einer WebSphere Commerce Payments-Kassette mit einem WebSphere Commerce-Beispielgeschäft finden Sie im Handbuch *WebSphere Commerce Store Development Guide*.

**Anmerkung:** WebSphere Commerce Payments-Ports sollten nur über den WebSphere Commerce-Konfigurationsmanager geändert werden, wie in Kapitel 11, ["Vorbereitung](#page-58-0) für das Erstellen oder Ändern eines Exemplars mit dem [Konfigurationsmanager",](#page-58-0) auf Seite 49 angegeben, nicht über die WebSphere Application Server-Administrationskonsole. Dadurch wird sichergestellt, dass alle Eigenschaften und Dateien mit denselben Informationen aktualisiert werden.

### **Erstellen eines neuen WebSphere Commerce Payments-Exemplars**

Gehen Sie wie folgt vor, um ein neues WebSphere Commerce Payments-Exemplar zu erstellen:

1. Starten Sie den WebSphere Commerce-Konfigurationsmanager. Details dazu finden Sie unter "Starten des [Konfigurationsmanagers"](#page-58-0) auf Seite 49.

In Fällen, in denen sich WebSphere Commerce Payments auf einem anderen Knoten als WebSphere Commerce befindet, müssen Sie sicherstellen, dass der Server des Konfigurationsmanagers auf dem WebSphere Commerce Payments-Knoten gestartet ist.

- 2. Erweitern Sie **WebSphere Commerce**.
- 3. Erweitern Sie Ihren Hostnamen.
- 4. Erweitern Sie **Zahlungen**.
- 5. Klicken Sie mit der rechten Maustaste auf **Exemplarliste**.
- 6. Wählen Sie im anschließend angezeigten Kontextmenü **Zahlungsexemplar erstellen** aus. Der Assistent für die Exemplarerstellung von Payments wird gestartet.
- 7. Geben Sie alle Informationen im Assistenten für die Exemplarerstellung von Payments an.

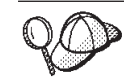

Hilfe zum Ausfüllen der Anzeigen und Felder im Assistenten für die Exemplarerstellung von Payments wird angezeigt, wenn Sie im Assistenten für die Exemplarerstellung auf **Hilfe** klicken.Der Knopf **Hilfe** ist in jeder Anzeige des Assistenten verfügbar.Die Hilfeanzeigen gelten für alle unterstützten WebSphere Commerce-Plattformen.

- **Wichtig:** Stellen Sie beim Ausführen des Assistenten für die Exemplarerstellung von WebSphere Commerce Payments sicher, dass der Wert, den Sie im Feld **Site-Administrator-ID** eingeben, die WebSphere Commerce-Site-Administrator-ID ist.Die WebSphere Commerce-Site-Administrator-ID wurde beim Erstellen des WebSphere Commerce-Exemplars erstellt und entsprach dem Wert, den Sie im Feld **Site-Administrator-ID** des Assistenten für die Exemplarerstellung von WebSphere Commerce eingegeben haben.
- 8. Wenn Sie die erforderlichen Angaben in alle Anzeigen eingetragen haben, wird der Knopf **Fertig stellen** aktiviert. Klicken Sie auf **Fertig stellen**, um das WebSphere Commerce Payments-Exemplar zu erstellen.
- 9. Wenn Sie sich für die Verwendung einer bestehenden DB2-Datenbank entschieden haben, werden Sie gefragt, ob Sie diese Datenbank mit Daten füllen wollen. Wählen Sie **Ja** aus, wenn Sie Ihre Datenbank mit Daten füllen wollen. Wählen Sie andernfalls **Nein** aus.

Wie viel Zeit für die Erstellung eines Exemplars erforderlich ist, hängt von der Verarbeitungsgeschwindigkeit Ihres Systems ab. Der Statusbalken, der zu Beginn der Erstellung des Exemplars angezeigt wird, gibt an, wann der Prozess abgeschlossen ist.

10. Wenn die Exemplarerstellung abgeschlossen ist, erscheint ein Dialog, der eine Zusammenfassung enthält. Klicken Sie auf **OK**, um das Dialogfenster zu schließen.

Stellen Sie sicher, dass Sie den Inhalt des Dialogs überprüfen. Möglicherweise sind darin zusätzliche Anweisungen enthalten, die Sie vor Verwendung des Exemplars ausführen müssen.

11. Verlassen Sie den Konfigurationsmanager, indem Sie auf **Konsole** und auf **Verlassen** klicken.

Jetzt können Sie die Erstellung des WebSphere Commerce Payments-Exemplars überprüfen, indem Sie die Anweisungen unter "Prüfen der Exemplarerstellung" befolgen.

### **Prüfen der Exemplarerstellung**

Die Konfigurationsinformationen für das neue WebSphere Commerce Payments-Exemplar werden in folgender Datei gespeichert:

*WC-installationsverzeichnis*/instances/*exemplarname*/xml/*exemplarname*.xml

Dabei werden Standardwerte für *WC-installationsverzeichnis* unter ["Pfadvariablen"](#page-3-0) auf [Seite](#page-3-0) iv aufgelistet, und *exemplarname* ist der Name des WebSphere Commerce Payments-Exemplars.

Bestätigen Sie, dass diese Datei vorhanden ist, bevor Sie die Protokolldateien prüfen, die während der Exemplarerstellung generiert wurden.

Bei der Erstellung eines WebSphere Commerce Payments-Exemplars werden die folgenden Protokolldateien generiert:

- createdb.log
- createdb.err.log

Diese Dateien befinden sich im folgenden Verzeichnis: *WC-installationsverzeichnis*/instances/*exemplarname*/logs

Dabei sind Standardwerte für die Variable *WC-installationsverzeichnis* unter ["Pfadvariablen"](#page-3-0) auf Seite iv aufgelistet, und *exemplarname* ist der Name des WebSphere Commerce Payments-Exemplars.

Überprüfen Sie, ob die Datei createdb.err.log Fehler enthält.

Prüfen Sie darüber hinaus auch den Inhalt der Protokolldatei createdb.log, um zu bestätigen, dass darin keine Fehler enthalten sind.

### **Der nächste Schritt**

Nach der Konfiguration des WebSphere Commerce Payments-Exemplars können Sie fortfahren, indem Sie die Anweisungen in Teil 5, "Letzte [Schritte",](#page-70-0) auf Seite 61 ausführen.

Wenn Sie einen fernen Web-Server verwenden, müssen Sie die Anweisungen in Kapitel 14, "Verbindliche Tasks nach Abschluss der [Exemplarerstellung",](#page-72-0) auf Seite [63](#page-72-0) ausführen.

# <span id="page-70-0"></span>**Teil 5. Letzte Schritte**

In diesem Teil werden die verbindlichen Tasks beschrieben, die Sie nach der Erstellung eines WebSphere Commerce-Exemplars und eines WebSphere Commerce Payments-Exemplars ausführen müssen.

Nach dem Ausführen dieser Tasks haben Sie alle Vorbereitungen getroffen, um Ihr Geschäft durch Ausführen der Anweisungen in *WebSphere Commerce - Express Übersicht* in Betrieb zu nehmen.
# **Kapitel 14. Verbindliche Tasks nach Abschluss der Exemplarerstellung**

Führen Sie abhängig von Ihrer Topographie für WebSphere Commerce - Express die Tasks in einem der folgenden Abschnitte aus, nachdem Sie WebSphere Commerce- und WebSphere Commerce Payments-Exemplare erstellt haben:

- v "Tasks für den lokalen Web-Server nach Abschluss der Exemplarerstellung"
- v "Tasks für den fernen Web-Server nach Abschluss der Exemplarerstellung"

# **Tasks für den lokalen Web-Server nach Abschluss der Exemplarerstellung**

Wenn der Web-Server auf demselben Knoten wie WebSphere Commerce und WebSphere Commerce Payments installiert wurde, müssen Sie ihn nach dem Erstellen der WebSphere Commerce- und WebSphere Commerce Payments-Exemplare stoppen und erneut starten.

# **Tasks für den fernen Web-Server nach Abschluss der Exemplarerstellung**

Wenn der Web-Server auf einem anderen Knoten als WebSphere Commerce und WebSphere Commerce Payments installiert wurde, müssen Sie nach der Erstellung eines WebSphere Commerce- oder WebSphere Commerce Payments-Exemplars folgende Schritte ausführen:

- 1. Kopieren Sie die Datei plugin-cfg.xml vom WebSphere Commerce-Knoten auf den Web-Server-Knoten. Anweisungen dazu finden Sie unter ["Kopieren](#page-84-0) der Datei ['plugin-cfg.xml'](#page-84-0) auf den Web-Server" auf Seite 75.
- 2. Wenn WebSphere Commerce und WebSphere Commerce Payments auf unterschiedlichen Knoten installiert wurden, müssen Sie den Inhalt der Datei plugin-cfg.xml auf dem WebSphere Commerce Payments-Knoten mit der Datei plugin-cfg.xml auf dem Web-Server-Knoten zusammenfügen. Anweisungen dazu finden Sie unter ["Zusammenfügen](#page-85-0) der Datei 'plugin-cfg.xml' von [WebSphere](#page-85-0) Commerce Payments" auf Seite 76.
- 3. Erstellen Sie auf dem Web-Server-Knoten ein Verzeichnis, das mit dem Verzeichnis *WAS-installationsverzeichnis* auf dem WebSphere Commerce-Knoten identisch ist, wenn kein solches Verzeichnis vorhanden ist.
- 4. Kopieren Sie das folgende Verzeichnis vom WebSphere Commerce-Knoten auf den Web-Server-Knoten:

*WAS-installationsverzeichnis*/installedApps/*zellenname*/WC\_*exemplarname*.ear

Dabei sind die Variablen wie folgt definiert:

*WAS-installationsverzeichnis*

Standardwerte für diese Variable sind unter ["Pfadvariablen"](#page-3-0) auf Seite [iv](#page-3-0) aufgelistet.

*zellenname*

Der kurze Hostname der Maschine, auf der WebSphere Commerce und WebSphere Commerce Payments installiert sind.

*Commerce-exemplarname*

Der Name des WebSphere Commerce-Exemplars.

Stellen Sie sicher, dass die vollständigen Pfade auf dem Web-Server-Knoten und auf dem WebSphere Commerce-Knoten identisch sind. Möglicherweise müssen Sie die Verzeichnisse erstellen, die in diesem Pfad auf dem Web-Server-Knoten enthalten sind.

#### **Wichtig**

Es empfiehlt sich, alle JSP- und JAR-Dateien aus dem Verzeichnis WC\_*exemplarname*.ear auf dem Web-Server zu entfernen. Nur Dateien mit statischem Inhalt sollten im Verzeichnis WC\_*exemplarname*.ear auf dem Web-Server gespeichert werden.

5. Stellen Sie sicher, dass der Pfad für das WebSphere Application Server-Plug-in in der Datei httpd.conf auf dem Web-Server-Knoten korrekt angezeigt wird. Öffnen Sie die Datei httpd.conf in einem Texteditor, und suchen Sie darin nach folgendem Eintrag, um den Pfad zu prüfen: WebSpherePluginConfig

Dieser Eintrag sollte den vollständigen Pfad zur Datei plugin-cfg.xml auf dem Web-Server-Knoten enthalten. Wenn der Pfad falsch ist, müssen Sie ihn ändern, die Datei httpd.conf speichern und den Web-Server erneut starten.

6. Stoppen Sie den Web-Server, und starten Sie ihn dann erneut.

# **Teil 6. Installations- und Verwaltungstasks**

In diesem Teil sind Anweisungen für verschiedene Tasks enthalten, die Sie im Verlauf der Installation und der Verwaltung von WebSphere Commerce ausführen müssen.

# <span id="page-76-0"></span>**Kapitel 15. WebSphere Commerce-Tasks**

In diesem Kapitel werden Anweisungen für WebSphere Commerce-Tasks bereitgestellt, die unter Umständen im Verlauf der Installation und Verwaltung von WebSphere Commerce ausgeführt werden müssen.

### **Starten oder Stoppen eines WebSphere Commerce-Exemplars**

Gehen Sie wie folgt vor, um ein WebSphere Commerce-Exemplar zu starten oder zu stoppen:

- 1. Stellen Sie sicher, dass das Datenbankmanagementsystem gestartet ist.
- 2. Stellen Sie sicher, dass der Web-Server gestartet ist.
- 3. Starten oder stoppen Sie den Anwendungsserver für das WebSphere Commerce-Exemplar, das Sie starten wollen, oder starten sie ihn erneut. Anweisungen zum Starten und Stoppen eines Anwendungsservers finden Sie unter ["Starten](#page-82-0) oder Stoppen eines [Anwendungsservers"](#page-82-0) auf Seite 73.

Ein WebSphere Commerce-Exemplar kann darüber hinaus in der Anzeige 'Dienste' gestartet und gestoppt werden, indem der folgende Dienst gestartet oder gestoppt wird:

IBM WebSphere Application Server V5 - WC\_*exemplarname*

Dabei ist *exemplarname* der Name des WebSphere Commerce-Exemplars.

**Anmerkung:** Der erste Startvorgang eines Exemplars nimmt einen längeren Zeitraum in Anspruch. Diese Verzögerung ergibt sich daraus, dass Informationen zu Java-Programmen in den Cache gestellt werden. Die Verzögerung kann zwar länger dauern, führt aber dazu, dass die Startzeit bei den folgenden Startversuchen beschleunigt wird.

## **Starten oder Stoppen eines WebSphere Commerce Payments-Exemplars**

Gehen Sie wie folgt vor, um ein WebSphere Commerce Payments-Exemplar zu starten oder zu stoppen:

- 1. Stellen Sie sicher, dass das Datenbankmanagementsystem gestartet ist.
- 2. Stellen Sie sicher, dass der Web-Server gestartet ist.
- 3. Starten Sie den Konfigurationsmanager. Anweisungen zum Starten des Konfigurationsmanagers finden Sie unter ["Starten](#page-58-0) des [Konfigurationsmanagers"](#page-58-0) auf Seite 49.
- 4. Erweitern Sie im Konfigurationsmanager unter **WebSphere Commerce** die Einträge *hostname* **→ Payments → Exemplarliste**.
- 5. Klicken Sie mit der rechten Maustaste auf den Namen des WebSphere Commerce Payments-Exemplars, das Sie starten oder stoppen wollen, und führen Sie einen der folgenden Schritte aus:
	- Um das WebSphere Commerce Payments-Exemplar zu starten, müssen Sie im Kontextmenü die Option **Zahlungsexemplar starten** auswählen. Nach dem Empfang des Dialogs mit der Nachricht, dass das Exemplar erfolgreich gestartet wurde, müssen Sie auf **OK** klicken, um diesen Dialog zu schließen.
- v Um das WebSphere Commerce Payments-Exemplar zu stoppen, müssen Sie im Kontextmenü die Option **Zahlungsexemplar stoppen** auswählen.
- **Anmerkung:** Der erste Startvorgang eines Exemplars nimmt einen längeren Zeitraum in Anspruch. Diese Verzögerung ergibt sich daraus, dass Informationen zu Java-Programmen in den Cache gestellt werden. Die Verzögerung kann zwar länger dauern, führt aber dazu, dass die Startzeit bei den folgenden Startversuchen beschleunigt wird.

## <span id="page-77-0"></span>**Ändern eines WebSphere Commerce- oder WebSphere Commerce Payments-Exemplars**

Wenn Sie eine der Konfigurationseinstellungen für Ihr WebSphere Commerce-Exemplar ändern wollen, ist dies über den Konfigurationsmanager möglich.

Führen Sie folgende Schritte aus, um ein WebSphere Commerce-Exemplar mit Hilfe des Konfigurationsmanagers zu aktualisieren:

- 1. Stellen Sie sicher, dass das Datenbankmanagementsystem gestartet ist.
- 2. Starten Sie den Konfigurationsmanager. Anweisungen zum Starten des Konfigurationsmanagers finden Sie unter ["Starten](#page-58-0) des [Konfigurationsmanagers"](#page-58-0) auf Seite 49.
- 3. Wählen Sie in der Liste der Exemplare das zu konfigurierende Exemplar aus, und wählen Sie den Knoten aus, für den Sie die Einstellungen ändern wollen. Informationen zu den verschiedenen Feldern und Anzeigen des Konfigurationsmanagers finden Sie in der Onlinehilfe für den Konfigurationsmanager.
- 4. Klicken Sie nach der Aktualisierung des Exemplars auf **Anwenden**, um Ihre Änderungen anzuwenden.
- 5. Wenn die Änderungen erfolgreich angewendet wurden, verlassen Sie den Client des Konfigurationsmanagers. Dadurch wird auch der Server des Konfigurationsmanagers beendet.
- 6. Starten Sie das Exemplar, das Sie geändert haben, erneut.

### **Löschen eines WebSphere Commerce-Exemplars**

Gehen Sie wie folgt vor, um ein WebSphere Commerce-Exemplar zu löschen:

- 1. Stellen Sie sicher, dass WebSphere Commerce gestoppt ist. Anweisungen zum Stoppen von WebSphere Commerce finden Sie unter "Starten oder Stoppen eines WebSphere [Commerce-Exemplars"](#page-76-0) auf Seite 67.
- 2. Sichern Sie alle kritischen oder angepassten Dateien in den folgenden Verzeichnissen:

```
WC-installationsverzeichnis/instances/exemplarname
WAS-installationsverzeichnis/logs/WC_exemplarname
WAS-installationsverzeichnis/installedApps/hostname/WC_exemplarname.ear
```
Dabei ist *exemplarname* der Name des WebSphere Commerce-Exemplars, das Sie löschen wollen.

- 3. Löschen Sie das WebSphere Commerce-Exemplar im Konfigurationsmanager, indem Sie folgende Schritte ausführen:
	- a. Starten Sie den Konfigurationsmanager. Anweisungen zum Starten des Konfigurationsmanagers finden Sie unter ["Starten](#page-58-0) des [Konfigurationsmanagers"](#page-58-0) auf Seite 49.
	- b. Erweitern Sie im Konfigurationsmanager unter **WebSphere Commerce** die Einträge *hostname* **→ Commerce → Exemplarliste**.
- c. Klicken Sie mit der rechten Maustaste auf das Exemplar, das Sie löschen möchten, und wählen Sie dann **Exemplar löschen** aus.
- d. Verlassen Sie den Konfigurationsmanager, wenn der Prozess vollständig abgeschlossen ist.
- 4. Löschen Sie die WebSphere Commerce-Datenbank, die zu dem WebSphere Commerce-Exemplar zugeordnet ist, das Sie löschen wollen.

Wenn es sich bei der WebSphere Commerce-Datenbank, die zu dem WebSphere Commerce-Exemplar zugeordnet ist, das Sie löschen wollen, um eine ferne Datenbank handelt, müssen Sie den folgenden Befehl in einer DB2-Befehlssitzung ausgeben:

db2 attach to *name\_des\_fernen\_datenbankknotens*

Um die WebSphere Commerce-Datenbank zu löschen, müssen Sie den folgenden Befehl in einem DB2-Befehlsfenster ausgeben:

db2 drop db *datenbankname* db2 uncatalog db *datenbankname*

Dabei ist *datenbankname* der Name der WebSphere Commerce-Datenbank.

5. Wenn eines der folgenden Verzeichnisse vorhanden ist, löschen Sie dieses:

*WC-installationsverzeichnis*/instances/*exemplarname WAS-installationsverzeichnis*/logs/WC\_*exemplarname*

Dabei ist *exemplarname* der Name des WebSphere Commerce-Exemplars, das Sie gelöscht haben.

6. (Optional) Wenn Sie planen, zu einem späteren Zeitpunkt ein neues WebSphere Commerce-Exemplar zu erstellen, das denselben Namen hat wie das Exemplar, das Sie jetzt löschen, müssen Sie das folgende Verzeichnis löschen:

*WAS-installationsverzeichnis*/installedApps/*hostname*/WC\_*exemplarname*.ear

- 7. Entfernen Sie alle WebSphere Commerce-Informationen aus der IBM HTTP Server-Datei httpd.conf, indem Sie wie folgt vorgehen:
	- a. Öffnen Sie die Datei httpd.conf in einem Texteditor.
	- b. Entfernen Sie alle Abschnitte, die durch den folgenden Text begrenzt werden:

# IBM WebSphere Commerce (Do not edit this section) #

# End of IBM WebSphere Commerce (Do not edit this section) #

In der Datei sind mehrere Abschnitte vorhanden, die durch diesen Text begrenzt werden.

- c. Speichern Sie die Änderungen, und verlassen Sie den Texteditor.
- d. Wenn der IBM HTTP Server-Knoten fern vom WebSphere Commerce-Knoten ist, müssen Sie das folgende Verzeichnis auf dem IBM HTTP Server-Knoten löschen:

*WAS-installationsverzeichnis*/installedApps/*hostname*/WC\_*exemplarname*.ear

Dabei ist *exemplarname* der Name des WebSphere Commerce-Exemplars, das Sie löschen.

e. Starten Sie den Web-Server erneut.

8. Wenn Sie nach dem Löschen des WebSphere Commerce-Exemplars andere WebSphere Application Server-Anwendungsserver verwenden wollen, müssen Sie die Konfigurationsdatei des WebSphere Application Server-Plug-ins erneut generieren. Informationen zum erneuten Generieren der Konfigurationsdatei des WebSphere Application Server-Plug-ins finden Sie unter ["Erneutes](#page-83-0) Generieren der Konfigurationsdatei des [Web-Server-Plug-ins](#page-83-0) für den WebSphere [Application](#page-83-0) Server" auf Seite 74.

### <span id="page-79-0"></span>**Löschen eines WebSphere Commerce Payments-Exemplars**

Gehen Sie wie folgt vor, um ein WebSphere Commerce Payments-Exemplar zu löschen:

- 1. Stellen Sie sicher, dass WebSphere Commerce Payments gestoppt ist. Anweisungen dazu finden Sie unter "Starten oder Stoppen eines [WebSphere](#page-76-0) Commerce [Payments-Exemplars"](#page-76-0) auf Seite 67.
- 2. Löschen Sie das WebSphere Commerce Payments-Exemplar im Konfigurationsmanager, indem Sie folgende Schritte ausführen:
	- a. Starten Sie den Konfigurationsmanager. Anweisungen zum Starten des Konfigurationsmanagers finden Sie unter ["Starten](#page-58-0) des [Konfigurationsmanagers"](#page-58-0) auf Seite 49.
	- b. Erweitern Sie im Konfigurationsmanager unter **WebSphere Commerce** die Einträge *hostname* **→ Zahlungen → Exemplarliste**.
	- c. Klicken Sie mit der rechten Maustaste auf das Exemplar, das Sie löschen möchten, und wählen Sie dann **Zahlungsexemplar löschen** aus.
	- d. Verlassen Sie den Konfigurationsmanager, wenn der Prozess vollständig abgeschlossen ist.

Durch diesen Schritt wird außerdem auch der WebSphere Commerce Payments-Anwendungsserver gelöscht.

3. Löschen Sie die WebSphere Commerce Payments-Datenbank, die zu dem WebSphere Commerce Payments-Exemplar zugeordnet ist, das Sie löschen wollen.

Wenn es sich bei der WebSphere Commerce Payments-Datenbank, die zu dem WebSphere Commerce Payments-Exemplar zugeordnet ist, das Sie löschen wollen, um eine ferne Datenbank handelt, müssen Sie den folgenden Befehl in einer DB2-Befehlssitzung ausgeben:

db2 attach to *name\_des\_fernen\_datenbankknotens*

Um die WebSphere Commerce Payments-Datenbank zu löschen, müssen Sie den folgenden Befehl in einem DB2-Befehlsfenster ausgeben:

db2 drop db *datenbankname* db2 uncatalog db *datenbankname*

Dabei ist *datenbankname* der Name der WebSphere Commerce Payments-Datenbank.

4. Löschen Sie die folgenden Verzeichnisse, sofern diese vorhanden sind:

```
WC-installationsverzeichnis/instances/exemplarname
WC-installationsverzeichnis/payments/instances/exemplarname
WAS-installationsverzeichnis/logs/exemplarname_Commerce_Payments_Server
WAS-installationsverzeichnis/installedApps/hostname/exemplarname_Commerce
_Payments_App.ear
```
Dabei ist *exemplarname* der Name des WebSphere Commerce Payments-Exemplars, das Sie löschen wollen.

- 5. Entfernen Sie alle WebSphere Commerce Payments-Informationen aus der IBM HTTP Server-Datei httpd.conf, indem Sie wie folgt vorgehen:
	- a. Öffnen Sie die Datei httpd.conf in einem Texteditor.
	- b. Entfernen Sie alle Abschnitte, die durch den folgenden Text begrenzt werden:
		- # IBM WebSphere Payments (Do not edit this section) #

# End of IBM WebSphere Payments (Do not edit this section) #

In der Datei sind mehrere Abschnitte vorhanden, die durch diesen Text begrenzt werden.

- c. Speichern Sie die Änderungen, und verlassen Sie den Texteditor.
- 6. Wenn Sie nach dem Löschen des WebSphere Commerce Payments-Exemplars andere WebSphere Application Server-Anwendungsserver verwenden wollen, müssen Sie die Konfigurationsdatei des WebSphere Application Server-Plug-ins erneut generieren. Informationen zum erneuten Generieren der Konfigurati-onsdatei des WebSphere Application Server-Plug-ins finden Sie unter ["Erneutes](#page-83-0) Generieren der Konfigurationsdatei des [Web-Server-Plug-ins](#page-83-0) für den WebSphere [Application](#page-83-0) Server" auf Seite 74.

# <span id="page-82-0"></span>**Kapitel 16. WebSphere Application Server-Tasks**

In diesem Kapitel werden Anweisungen für WebSphere Application Server-Tasks bereitgestellt, die unter Umständen im Verlauf der Installation und Verwaltung von WebSphere Commerce ausgeführt werden müssen.

### **Starten oder Stoppen eines Anwendungsservers**

Gehen Sie wie folgt vor, um einen Anwendungsserver zu starten oder zu stoppen:

- 1. Melden Sie sich unter Verwendung einer Windows-Benutzer-ID mit Administratorberechtigung an.
- 2. Starten Sie eine Eingabeaufforderungssitzung.
- 3. Führen Sie den folgenden Befehl aus: cd *WAS-installationsverzeichnis*\bin

Dabei ist *WAS-installationsverzeichnis* das Installationsverzeichnis für den WebSphere Application Server oder für WebSphere Application Server Network Deployment. Standardwerte für die Variable *WAS-installationsverzeichnis* werden im Abschnitt ["Pfadvariablen"](#page-3-0) auf Seite iv aufgelistet.

- 4. Führen Sie einen der folgenden Schritte aus:
	- v Geben Sie zum Starten eines Anwendungsservers den folgenden Befehl ein: startServer *name\_des\_anwendungsservers*
	- v Geben Sie zum Stoppen eines Anwendungsservers den folgenden Befehl ein: stopServer *name\_des\_anwendungsservers*

#### Dabei gilt:

*name\_des\_anwendungsservers*

Der Name des Anwendungsservers, den Sie starten wollen.

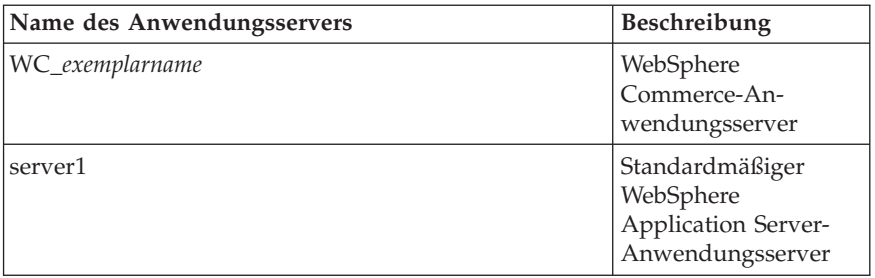

Dabei ist *exemplarname* der Name des WebSphere Commerce-Exemplars.

### **Starten der WebSphere Application Server-Administrationskonsole**

Vor dem Starten der WebSphere Application Server-Administrationskonsole müssen Sie den standardmäßigen WebSphere Application Server-Anwendungsserver (server1) starten. Anweisungen dazu finden Sie unter "Starten oder Stoppen eines Anwendungsservers".

Öffnen Sie die WebSphere Application Server-Administrationskonsole, indem Sie einen Web-Browser öffnen und die folgende URL eingeben:

http://*hostname*:*port*/admin

<span id="page-83-0"></span>Oder:

https://*hostname*:*port*/admin

Dabei ist *hostname* der vollständig qualifizierte TCP/IP-Name der Maschine, auf der der WebSphere Application Server läuft, und *port* ist der TCP/IP-Port für die WebSphere Application Server-Administrationskonsole.

Welcher Standardport für die WebSphere Application Server-Administrationskonsole eingesetzt wird, hängt von dem in der URL angegebenen Protokoll ab. Für das Protokoll HTTP ist der Standardport 9090. Für das Protokoll HTTPS ist der Standardport 9043.

### **Erneutes Generieren der Konfigurationsdatei des Web-Server-Plug-ins für den WebSphere Application Server**

Führen Sie auf dem WebSphere Commerce-Knoten folgende Schritte aus, um das Web-Server-Plug-in erneut zu generieren:

- 1. Stoppen Sie den Web-Server gemäß den Anweisungen in der Dokumentation, die im Lieferumfang des Web-Servers enthalten ist.
- 2. Starten Sie den standardmäßigen Anwendungsserver server1, wenn er nicht bereits gestartet ist. Anweisungen dazu finden Sie unter "Starten oder [Stoppen](#page-82-0) eines [Anwendungsservers"](#page-82-0) auf Seite 73.
- 3. Öffnen Sie die WebSphere Application Server-Administrationskonsole. Anwei-sungen dazu finden Sie unter "Starten der WebSphere [Application](#page-82-0) [Server-Administrationskonsole"](#page-82-0) auf Seite 73.
- 4. Erweitern Sie im Navigationsbereich den Eintrag **Umgebung**, und klicken Sie auf **Web-Server-Plug-in aktualisieren**.
- 5. Klicken Sie auf **OK**, um eine neue Datei plugin-cfg.xml zu generieren.
- 6. Verlassen Sie die WebSphere Application Server-Administrationskonsole.
- 7. Wenn sich WebSphere Commerce Payments auf einem getrennten Knoten befindet, müssen Sie alle diese Schritte auf dem WebSphere Commerce Payments-Knoten wiederholen.

Wenn der Web-Server-Knoten fern vom WebSphere Commerce- oder vom WebSphere Commerce Payments-Knoten ist, müssen Sie die folgenden Schritte ausführen:

- 1. Kopieren Sie das Plug-in vom WebSphere Commerce-Knoten auf den Web-Server-Knoten.
- 2. Wenn WebSphere Commerce und WebSphere Commerce Payments auf getrennten Knoten installiert sind, müssen Sie das WebSphere Commerce Payments-Plug-in mit dem WebSphere Commerce-Plug-in zusammenfügen.

# <span id="page-84-0"></span>**Kapitel 17. Tasks für den fernen Web-Server**

In diesem Kapitel werden die Tasks beschrieben, die ausgeführt werden müssen, wenn Sie einen Web-Server verwenden, der auf einem anderen Knoten als WebSphere Commerce ausgeführt wird.

### **Kopieren der Datei 'plugin-cfg.xml' auf den Web-Server**

Gehen Sie wie folgt vor, um die Datei plugin-cfg.xml auf den fernen Web-Server zu kopieren:

- 1. Stoppen Sie den Web-Server gemäß den Anweisungen in der Dokumentation, die im Lieferumfang des Web-Servers enthalten ist.
- 2. Kopieren Sie die folgende Datei auf dem WebSphere Commerce-Knoten an dieselbe Position auf dem Web-Server-Knoten:

*WAS-installationsverzeichnis*/config/cells/plugin-cfg.xml

Die Standardwerte für *WAS-installationsverzeichnis* sind in ["Pfadvariablen"](#page-3-0) auf [Seite](#page-3-0) iv aufgelistet.

- **Wichtig:** Die Datei plugin-cfg.xml enthält verzeichnisspezifische Informationen. Wenn Sie sie nicht in exakt dieselbe Verzeichnisstruktur auf dem Web-Server-Knoten kopieren, funktioniert der Web-Server nicht ordnungsgemäß, und auf WebSphere Commerce kann nicht zugegriffen werden.
- 3. Stellen Sie sicher, dass der Pfad für das WebSphere Application Server-Plug-in in der Datei httpd.conf auf der Web-Server-Maschine korrekt angezeigt wird. Die Datei httpd.conf befindet sich im Verzeichnis *HTTP\_Server*/conf.

Öffnen Sie die Datei httpd.conf in einem Texteditor, und suchen Sie darin nach folgendem Eintrag, um den Pfad zu prüfen:

WebSpherePluginConfig

Dieser Eintrag sollte den vollständigen Pfad zur Datei plugin-cfg.xml auf dem Web-Server-Knoten enthalten. Wenn der Pfad falsch ist, müssen Sie ihn ändern und die Datei httpd.conf speichern.

4. Starten Sie den Web-Server gemäß den Anweisungen in der Dokumentation, die im Lieferumfang des Web-Servers enthalten ist.

Wenn Sie in einer angepassten Installation arbeiten, bei der WebSphere Commerce und WebSphere Commerce Payments auf getrennten Knoten installiert wurden, müssen Sie mit dem Abschnitt ["Zusammenfügen](#page-85-0) der Datei 'plugin-cfg.xml' von [WebSphere](#page-85-0) Commerce Payments" auf Seite 76 fortfahren.

# <span id="page-85-0"></span>**Zusammenfügen der Datei 'plugin-cfg.xml' von WebSphere Commerce Payments**

Gehen Sie wie folgt vor, um die Datei plugin-cfg.xml von WebSphere Commerce Payments mit der Datei plugin-cfg.xml des Web-Servers zusammenzufügen:

- 1. Stoppen Sie den Web-Server gemäß den Anweisungen in der Dokumentation, die im Lieferumfang des Web-Servers enthalten ist.
- 2. Öffnen Sie die Datei plugin-cfg.xml auf dem Web-Server-Knoten in einem Texteditor. Der vollständige Pfad der Datei plugin-cfg.xml lautet wie folgt: *WAS-installationsverzeichnis*/config/cells/plugin-cfg.xml

Standardwerte für die Variable *WAS-installationsverzeichnis* werden im Abschnitt ["Pfadvariablen"](#page-3-0) auf Seite iv aufgelistet.

3. Öffnen Sie die Datei plugin-cfg.xml des WebSphere Commerce Payments-Knotens in einem Texteditor. Der vollständige Pfad der Datei plugin-cfg.xml lautet wie folgt:

*WAS-installationsverzeichnis*/config/cells/plugin-cfg.xml

4. Suchen Sie den folgenden Text in der Datei plugin-cfg.xml von WebSphere Commerce Payments:

```
<VirtualHostGroup Name="VH_PYM_exemplarname">
    <VirtualHost Name="kurzer_hostname:5432"/>
   <VirtualHost Name="kurzer_hostname:5433"/>
   <VirtualHost Name="hostname:5432"/>
    <VirtualHost Name="hostname:5433"/>
</VirtualHostGroup>
```
Dabei sind die Variablen wie folgt definiert:

*exemplarname*

Der Name des WebSphere Commerce Payments-Exemplars.

*kurzer\_hostname*

Der kurze Hostname des WebSphere Commerce Payments-Knotens.

*hostname*

Der vollständig qualifizierte Hostname des WebSphere Commerce Payments-Knotens.

- 5. Kopieren Sie diesen Abschnitt in die Datei plugin-cfg.xml des Web-Servers. Stellen Sie sicher, dass Sie diesen Abschnitt unterhalb bestehender Einträge desselben Typs einfügen.
- 6. Suchen Sie den folgenden Text in der Datei plugin-cfg.xml von WebSphere Commerce Payments:

```
<ServerCluster Name="exemplarname_Commerce_Payments_Server_kurzer_hostname_Cluster">
    <Server Name="exemplarname_Commerce_Payments_Server">
        <Transport Hostname="ip-adresse" Port="9081" Protocol="http">
        <Transport Hostname="ip-adresse" Port="9091"Protocol="http">
    </Server>
    <PrimaryServers>
        <Server Name="exemplarname_Commerce_Payments_Server">
    </PrimaryServers>
</ServerCluster>
```
Dabei sind die Variablen wie folgt definiert:

*exemplarname*

Der Name des WebSphere Commerce Payments-Exemplars.

*kurzer\_hostname*

Der kurze Hostname des WebSphere Commerce Payments-Knotens.

*ip-adresse*

Die TCP/IP-Adresse des WebSphere Commerce Payments-Knotens.

- 7. Kopieren Sie diesen Abschnitt in die Datei plugin-cfg.xml des Web-Servers. Stellen Sie sicher, dass Sie diesen Abschnitt unterhalb bestehender Einträge desselben Typs einfügen.
- 8. Suchen Sie den folgenden Text in der Datei plugin-cfg.xml von WebSphere Commerce Payments:

```
<UriGroup Name="VH_PYM_exemplarname_exemplarname_Commerce_Payments_Server_kurzer_hostname_Cluster_URIs">
    <Uri AffinityCookie="JSESSIONID" Name="/webapp/SampleCheckout/*">
    <Uri AffinityCookie="JSESSIONID" Name="/webapp/PaymentManager/*">
```
</UriGroup>

Dabei sind die Variablen wie folgt definiert:

*exemplarname*

Der Name des WebSphere Commerce Payments-Exemplars.

*kurzer\_hostname*

Der kurze Hostname (nicht vollständig qualifiziert) der WebSphere Commerce Payments-Maschine.

- 9. Kopieren Sie diesen Abschnitt in die Datei plugin-cfg.xml des Web-Servers. Stellen Sie sicher, dass Sie diesen Abschnitt unterhalb bestehender Einträge desselben Typs einfügen.
- 10. Suchen Sie den folgenden Text in der Datei plugin-cfg.xml von WebSphere Commerce Payments:

<Route ServerCluster="*exemplarname*\_Commerce\_Payments\_Server\_*kurzer\_hostname*\_Cluster"

```
UriGroup="VH_PYM_exemplarname_exemplarname_Commerce_Payments_Server_kurzer_hostname_Cluster_URIs"
VirtualHostGroup="VH_PYM_exemplarname"/>
```
Dabei sind die Variablen wie folgt definiert:

*exemplarname*

Der Name des WebSphere Commerce Payments-Exemplars.

*kurzer\_hostname*

Der kurze Hostname (nicht vollständig qualifiziert) der WebSphere Commerce Payments-Maschine.

- 11. Kopieren Sie diesen Abschnitt in die Datei plugin-cfg.xml des Web-Servers. Stellen Sie sicher, dass Sie diesen Abschnitt unterhalb bestehender Einträge desselben Typs einfügen.
- 12. Speichern Sie Ihre Änderungen, und verlassen Sie den Texteditor.
- 13. Starten Sie den Web-Server gemäß den Anweisungen in der Dokumentation, die im Lieferumfang des Web-Servers enthalten ist.

# **Tasks nach Abschluss der Geschäftspublizierung**

Wenn Sie einen fernen Web-Server verwenden, müssen Sie bei jeder Publizierung eines Geschäfts in WebSphere Commerce folgende Schritte ausführen:

1. Ersetzen Sie den Inhalt des Verzeichnisses Stores.war auf dem Web-Server-Knoten durch den Inhalt des Verzeichnisses Stores.war auf dem WebSphere Commerce-Knoten.

Der vollständige Pfad zum Verzeichnis Stores.war auf beiden Knoten lautet wie folgt:

*WAS-installationsverzeichnis*/installedApps/*knotenname*/WC\_*exemplarname* .ear/Stores.war

Dabei sind die Variablen wie folgt definiert:

*WAS-installationsverzeichnis*

Standardwerte für die Variable *WAS-installationsverzeichnis* werden im Abschnitt ["Pfadvariablen"](#page-3-0) auf Seite iv aufgelistet.

*knotenname*

Der kurze Hostname des WebSphere Commerce-Knotens.

*exemplarname*

Der Name des WebSphere Commerce-Exemplars.

Das Verzeichnis WC\_*exemplarname*.ear sollte nach der Erstellung des WebSphere Commerce-Exemplars auf den Web-Server-Knoten kopiert worden sein.

# **Kapitel 18. Festlegen und Ändern von Kennwörtern**

Die meisten Komponenten in WebSphere Commerce verwenden Benutzer-IDs und Kennwörter, die vom Betriebssystem geprüft werden. Informationen zum Ändern dieser Kennwörter finden Sie in der Dokumentation Ihres Betriebssystems. In diesem Kapitel wird erläutert, wie Kennwörter für WebSphere Commerce-Komponenten festgelegt und geändert werden, die Benutzer-IDs und Kennwörter nicht über das Betriebssystem prüfen.

# **Ändern des Kennworts für den Konfigurationsmanager**

Das Kennwort für den Konfigurationsmanager kann beim Start des Konfigurationsmanagers geändert werden, indem Sie in dem Fenster, in dem Sie Ihre Benutzer-ID und das Kennwort eingeben, auf **Ändern** klicken.

Alternativ dazu können Sie zum Ändern der Benutzer-ID oder des Kennworts für den Konfigurationsmanager folgende Befehle in einem Befehlsfenster ausgeben:

*WC-installationsverzeichnis*/bin/config\_env

java com.ibm.commerce.config.server.PasswordChecker -action *aktionsart* -pwfile *kennwortdatei* -userid *benutzer-id* -password *kennwort* [-newpassword *neues\_kennwort*]

Dabei sind die Parameter wie folgt definiert:

*aktionsart*

Gültige Aktionsarten sind Add, Check, Delete oder Modify.

*kennwortdatei*

Der Pfad zu der Datei, in der das Kennwort gespeichert wird. Der Standardpfad ist *WC\_installationsverzeichnis*/bin.

*benutzer-id*

Die Benutzer-ID, für die Sie das Kennwort hinzufügen, erstellen, löschen oder ändern wollen.

*kennwort*

Das Kennwort, das Sie hinzufügen, erstellen, löschen oder ändern wollen.

*neues\_kennwort*

Dieser Parameter ist nur dann erforderlich, wenn als Aktionsart Modify angegeben wird.

Hierbei handelt es sich um das neue Kennwort, das zu der Benutzer-ID zugeordnet werden soll.

### **Ändern des Kennworts des WebSphere Commerce-Site-Administrators**

Sie können Ihr Kennwort mit Hilfe der WebSphere Commerce-Verwaltungskonsole ändern.

Gehen Sie wie folgt vor, um Ihr Kennwort mit Hilfe der WebSphere Commerce-Verwaltungskonsole zu ändern:

- 1. Starten Sie die WebSphere Commerce-Verwaltungskonsole.
- 2. Melden Sie sich mit der Site-Administrator-ID und dem zugehörigen Kennwort an, die bei der Erstellung des WebSphere Commerce-Exemplars erstellt wurden.
- 3. Wählen Sie das Markierungsfeld **Kennwort ändern** aus, und klicken Sie auf **Anmelden**.Daraufhin wird die Seite **Kennwort ändern** angezeigt.
- 4. Geben Sie im Feld **Altes Kennwort** Ihr aktuelles Anmeldekennwort für die Verwaltungskonsole ein.In dieses Feld können maximal 128 alphanumerische Zeichen eingegeben werden.
- 5. Geben Sie im Feld **Neues Kennwort** ein neues Anmeldekennwort ein.In dieses Feld können maximal 128 alphanumerische Zeichen eingegeben werden.
- 6. Geben Sie im Feld **Kennwort bestätigen** das Kennwort nochmals ein.
- 7. Klicken Sie auf **Ändern**, um das neue Kennwort zu speichern.Daraufhin wird die Seite **Wählen Sie Geschäft und Sprache aus** angezeigt.
- 8. Verlassen Sie die WebSphere Commerce-Verwaltungskonsole.

### **Zurücksetzen des Kennworts des Site-Administrators**

Wenn Sie das Kennwort des Site-Administrators vergessen und es zurücksetzen wollen, müssen Sie wie folgt vorgehen:

- 1. Starten Sie eine Eingabeaufforderungssitzung.
- 2. Geben Sie folgenden Befehl aus: *WC-installationsverzeichnis*/bin/wcs\_password *kennwort SALT händlerschlüssel*

Dabei sind die Variablen wie folgt definiert:

#### *kennwort*

Das neue Kennwort, dass Sie zu der Site-Administrator-ID zuordnen wollen.

*SALT* Eine beliebige wahlfreie 12-stellige Zahl, die Sie verwenden wollen. Diese Zahl bildet den Generierungswert für Zufallszahlen für die Verschlüsselung des Kennworts.

Notieren Sie diese Zahl, da Sie den Eintrag für den Site-Administrator in der Tabelle USERREG der WebSphere Commerce-Datenbank später mit dieser Zahl aktualisieren müssen.

#### *händlerschlüssel*

Der Händlerschlüssel, der bei der Erstellung des WebSphere Commerce-Exemplars definiert wurde. Der Händlerschlüssel bildet außerdem den Generierungswert für Zufallszahlen für die Verschlüsselung des Kennworts.

Nachfolgend ist ein Beispiel für die Ausgabe dieses Befehls aufgeführt:

```
IBM*
Licensed Materials - Property of IBM
5697-A16
(C) Copyrights by IBM and by other(s) 1978, 1997. All Rights Reserved.
* Trademark of International Business Machines Corp.
=== WCS Encrypted Password ===
ASCII Format: pArp97jT4NOXN6MyWswTQpwaPbIFsEWQGwfeu08yIyM=
Hex Format: 7041727039376a54344e4f584e364d79577377545170776d
```
Notieren Sie den Wert des verschlüsselten Kennworts im ASCII-Format.

3. Stellen Sie eine Verbindung zur WebSphere Commerce-Datenbank her.

Geben Sie je nach dem für WebSphere Commerce verwendeten Datenbankmanagementsystem einen der folgenden Befehle aus:

db2 connect to *datenbankname* user *benutzername* using *kennwort*

Dabei sind die Variablen wie folgt definiert:

#### **datenbankname**

Der Name Ihrer WebSphere Commerce-Datenbank.

#### **benutzername**

Die DB2-Datenbankbenutzer-ID für die WebSphere Commerce-Datenbank.

#### **kennwort**

Das Kennwort, das zu der DB2-Datenbankbenutzer-ID zugeordnet ist.

4. Aktualisieren Sie die Spalten SALT und LOGONPASSWORD in der Tabelle USERREG für die Site-Administrator-ID, indem Sie die folgenden Befehle ausgeben:

db2 "update USERREG set LOGONPASSWORD='*verschlüsselte\_ascii-zeichenfolge*' where LOGONID='*site-administrator-id*'"

```
db2 "update USERREG set SALT='SALT'
where LOGONID='site_admin_id'"
```
Dabei sind die Variablen wie folgt definiert:

#### *verschlüsselte\_ascii-zeichenfolge*

Der Wert im ASCII-Format, der vom Befehl wcs\_password ausgegeben wurde.

*SALT* Die wahlfreie 12-stellige Zahl, die Sie als Generierungswert für Zufallszahlen für den Befehl wcs\_password verwendet haben.

*site-administrator-id*

Die Site-Administrator-ID, für die Sie das zugehörige Kennwort zurücksetzen.

### **Wiederherstellen der Site-Administrator-ID**

Wenn Sie die Site-Administrator-ID vergessen, die bei der Erstellung des WebSphere Commerce-Exemplars definiert wurde, und keine anderen IDs als Site-Administratoren berechtigt sind, können Sie die Site-Administrator-ID wiederherstellen, indem Sie wie folgt vorgehen:

1. Geben Sie je nach dem für WebSphere Commerce verwendeten Datenbankmanagementsystem die folgenden Befehle aus:

> db2 connect to *datenbankname* user *benutzername* using *kennwort* db2 select LOGONID from USERREG where USERS\_ID=-1000

Dabei sind die Variablen wie folgt definiert:

#### **datenbankname**

Der Name Ihrer WebSphere Commerce-Datenbank.

**benutzername**

Die DB2-Datenbankbenutzer-ID für die WebSphere Commerce-Datenbank.

#### **kennwort**

Das Kennwort, das zu der DB2-Datenbankbenutzer-ID zugeordnet ist.

Diese Befehle sollten die Site-Administrator-ID zurückgeben.

# **Kapitel 19. Verwaltungsaufgaben**

Dieses Kapitel enthält eine Reihe von Aufgaben, die ein Benutzer mit Verwaltungskompetenz bei der Installation und Verwaltung von WebSphere Commerce möglicherweise erledigen muss.

### **Weitere, über die Befehlszeile auszuführende Konfigurationsaufgaben**

Über die Befehlszeile können folgende Aufgaben ausgeführt werden:

• Aktualisieren eines Exemplars:

config\_client -startCmdLineConfig updateInstance <*xml-datei*>

- Löschen eines Exemplars:
- config\_client -startCmdLineConfig deleteInstance <*exemplarname*>
- Auflisten vorhandener Exemplare:
	- config\_client -startCmdLineConfig getInstances
- v Abrufen von Informationen zu einem Exemplar:

config\_client -startCmdLineConfig getInstanceInfo <*exemplarname*>

• Ausgeben von Konfigurationsdaten für ein Exemplar in einer Datei:

config\_client -startCmdLineConfig getInstanceConfig *exemplarname dateiname\_für\_ausgabe*

### **Katalogisieren einer fernen DB2-Datenbank**

Aktivieren Sie die Client-/Serververbindung, und katalogisieren Sie den Knoten und die Datenbank auf dem Client, indem Sie die folgenden Befehle in einem DB2- Befehlsfenster auf der Datenbankclientmaschine eingeben:

db2 catalog tcpip node *knotenname* remote *hostname* server *portnummer* db2 catalog db *db\_name* at node *knotenname*

Die Variableninformationen in den Befehlen sind wie folgt definiert:

#### *knotenname*

Ein eindeutiger Name Ihrer Wahl, den DB2 zum Identifizieren des TCP/IP-Knotens verwendet. Um sicherzustellen, dass Ihr Name eindeutig ist, können Sie den folgenden Befehl in einem DB2-Befehlsfenster eingeben: db2 list node directory

Suchen Sie in der Antwort nach dem Namen. Wenn der Name in der Liste *nicht* aufgeführt wird, können Sie ihn als Ihren Knotennamen verwenden.

#### *hostname*

Der vollständig qualifizierte Hostname der Maschine, auf der sich die WebSphere Commerce-Datenbank befindet.

#### *portnummer*

Die Portnummer, die die TCP/IP-Verbindung identifiziert. Führen Sie auf der Datenbankservermaschine die folgenden Schritte aus, um die Portnummer zu ermitteln:

1. Geben Sie in einem DB2-Befehlsfenster auf der Maschine, auf der Ihre Datenbank aktiv ist, den folgenden Befehl ein:

db2 get dbm cfg

Notieren Sie sich den Wert von SVCENAME (der auch durch den Text TCP/IP Servicename gekennzeichnet ist).

2. Öffnen Sie auf der Maschine, auf der Ihre Datenbank aktiv ist, die Datei *laufwerk*:\winnt\system32\drivers\etc\services, und suchen Sie nach der Zeile, die mit dem im vorherigen Schritt notierten Namen beginnt. Die Portnummer wird in der zweiten Spalte derselben Zeile (mit der angefügten Zeichenfolge /tcp) angezeigt. Die Standardportnummer für DB2 Universal Database ist 50000.

#### *db\_name*

Der Name der fernen Datenbank.

Der Name der Standarddatenbank für WebSphere Commerce lautet Mall.

Der Name der Standarddatenbank für WebSphere Commerce Payments ist wpm.

# **Kapitel 20. Benutzer-IDs, die für die Verwaltung von WebSphere Commerce erforderlich sind**

Für die Verwaltung in der WebSphere Commerce-Umgebung sind verschiedene Benutzer-IDs erforderlich. Diese Benutzer-IDs und die zugehörigen Berechtigungen werden in der nachfolgenden Liste beschrieben. Für die Benutzer-IDs von WebSphere Commerce sind die Standardkennwörter angegeben.

#### **Windows-Benutzer-ID**

Eine Beschreibung dieser ID finden Sie unter ["Benutzer-IDs,](#page-45-0) die zum Ausführen des [Installationsassistenten](#page-45-0) erforderlich sind" auf Seite 36.

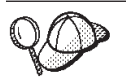

Wenn Sie eine Benutzer-ID erstellen müssen, die den oben genannten Bedingungen entspricht, finden Sie Informationen zum Erstellen einer Windows-Benutzer-ID in der Windows-Onlinehilfefunktion.

#### **Benutzer-ID für den Konfigurationsmanager**

Mit der grafischen Schnittstelle des Konfigurationsmanager-Tools können Sie die Konfiguration von WebSphere Commerce ändern. Die Standardwerte für die Benutzer-ID und das Kennwort des Konfigurationsmanagers sind webadmin und webibm.

Auf den Konfigurationsmanager kann von der WebSphere Commerce-Maschine oder von einer beliebigen Maschine aus zugegriffen werden, die sich in demselben Netz wie WebSphere Commerce befindet, die eine grafische Benutzerschnittstelle unterstützt und auf der der Client des Konfigurationsmanagers installiert ist.

Wenn Sie in Zukunft WebSphere Commerce-Fixpacks anwenden, müssen Sie sicherstellen, dass die Maschine mit dem Server des WebSphere Commerce-Konfigurationsmanagers und die Maschine mit dem Client des WebSphere Commerce-Konfigurationsmanagers dieselbe Fixpack-Stufe aufweisen.

#### **WebSphere Commerce-Site-Administrator**

Die Benutzer-ID des Site-Administrators und das zugehörige Kennwort gelten für die folgenden WebSphere Commerce-Tools:

WebSphere Commerce Accelerator

Für den Zugriff auf WebSphere Commerce Accelerator von einer Maschine mit einem Windows-Betriebssystem öffnen Sie Ihren Webbrowser Internet Explorer und geben die folgende URL-Adresse ein:

https://*hostname*:8000/accelerator

Auf WebSphere Commerce Accelerator kann auch durch Auswahl von **Start > Programme > IBM WebSphere Commerce > WebSphere Commerce Accelerator** zugegriffen werden.

#### WebSphere Commerce-Verwaltungskonsole

Für den Zugriff auf die WebSphere Commerce-Verwaltungskonsole von einer Maschine mit einem Windows-Betriebssystem öffnen Sie Ihren Webbrowser Internet Explorer und geben die folgende URL-Adresse ein:

https://*hostname*:8002/adminconsole

Auf die WebSphere Commerce-Verwaltungskonsole kann auch durch Auswahl von **Start > Programme > IBM WebSphere Commerce > Verwaltungskonsole** zugegriffen werden.

WebSphere CommerceVerwaltungskonsole der Organisation Für den Zugriff auf die Verwaltungskonsole der Organisation von WebSphere Commerce von einer Maschine mit einem Windows-Betriebssystem öffnen Sie Ihren Webbrowser Internet Explorer und geben die folgende URL-Adresse ein: https://*hostname*:8004/orgadminconsole

> Auf die Verwaltungskonsole der Organisation von WebSphere Commerce kann durch Auswahl von **Start > Programme > IBM WebSphere Commerce > Organisationsverwaltungskonsole** zugegriffen werden.

Die anfängliche Benutzer-ID des Site-Administrators sowie das zugehörige anfängliche Kennwort werden im Verlauf der Erstellung eines WebSphere Commerce-Exemplars angegeben. Für WebSphere Commerce ist erforderlich, dass das Kennwort des Site-Administrators den folgenden Regeln entspricht:

- Das Kennwort muss eine Länge von mindestens 8 Zeichen haben.
- v Das Kennwort muss mindestens ein numerisches Zeichen enthalten.
- v Dasselbe Zeichen tritt im Kennwort höchstens viermal auf.
- Dasselbe Zeichen tritt im Kennwort höchstens dreimal in Folge auf.

**Teil 7. Anhänge und Schlussteil**

# **Anhang A. Bekannte Probleme und Einschränkungen**

In diesem Anhang werden bekannte Probleme und Einschränkungen behandelt, die in Verbindung mit WebSphere Commerce auftreten können. Aktuelle Informationen zu möglichen Fehlern und Einschränkungen finden Sie in der Readme-Datei.

Zusätzliche Daten zur Fehlerbehebung können durch das Einschalten der Tracefunktion für WebSphere Commerce in WebSphere Application Server erfasst werden. Weitere Informationen zur Tracefunktion enthält das Handbuch *WebSphere Commerce Administration Guide*.

### **Installationsprobleme und -einschränkungen**

## **Nachricht über freien Speicherbereich ändert sich bei der Installation im Konsolmodus nicht**

Wenn Sie bei der Ausführung des Installationsassistenten im Konsolmodus das Installationsverzeichnis ändern, wird die Nachricht, in der der freie Speicherbereich in dem betreffenden Verzeichnis angezeigt wird, nicht aktualisiert, sodass dann der freie Speicherbereich an der ausgewählten Position angezeigt wird.

Wenn an der neuen Position nicht genügend freier Speicherbereich für die Installation des Produkts vorhanden ist, wird ein Fehler angezeigt, wenn Sie auf **Weiter** klicken.

## **Probleme und Einschränkungen bei Web-Servern**

### **Die URL-Adressen für HTTPS arbeiten nicht**

Wenn einige der gesicherten URL-Adressen für WebSphere Commerce nicht arbeiten, ist das SSL-Zertifikat für den Web-Server möglicherweise nicht vorhanden oder abgelaufen.

Informationen zum Installieren oder Aktualisieren des SSL-Zertifikats finden Sie in der Dokumentation zum Web-Server.

# **Probleme und Einschränkungen bei WebSphere Commerce-Exemplaren**

### **Der Konfigurationsmanager akzeptiert keine zugeordneten Netzlaufwerke**

Wenn der Server des Konfigurationsmanagers in der Anzeige 'Dienste' gestartet wird, akzeptiert er möglicherweise die zugeordnete Netzlaufwerkposition eines Web-Servers nicht. Gehen Sie wie folgt vor, wenn dieser Fall auftritt:

- 1. Verlassen Sie den Konfigurationsmanager, und stellen Sie sicher, dass der Dienst für den Server des Konfigurationsmanagers gestoppt ist.
- 2. Starten Sie den Konfigurationsmanager in einer Eingabeaufforderungssitzung, indem Sie den folgenden Befehl ausgeben:

*WC-installationsverzeichnis*/bin/configServer

3. Starten Sie den Client des Konfigurationsmanagers, indem Sie **Start → IBM WebSphere Commerce → Konfiguration** auswählen.

# **Erstellen eines WebSphere Commerce-Exemplars mit einer Standardsprache, die sich von der WebSphere Commerce-Installationssprache unterscheidet**

Während der Installation von WebSphere Commerce legt die für den Installationsassistenten ausgewählte Sprache die Standardsprache fest, die bei der Erstellung eines WebSphere Commerce-Exemplars verwendet wird. Wenn ein Exemplar mit einer Standardsprache erstellt wird, die sich von der Installationssprache unterscheidet, wird dieses Exemplar mit Daten gefüllt, die für die ausgewählte Sprache ungültig sind.

Gehen Sie wie folgt vor, um ein Exemplar mit einer Standardsprache zu erstellen, die sich von der Installationssprache unterscheidet:

1. Öffnen Sie einen Texteditor, um die folgenden Dateien zu bearbeiten:

*WC-installationsverzeichnis*/schema/wcs.schema.ws\_ml\_db2.input *WC-installationsverzeichnis*/schema/wcs.schema2.ws\_ml\_db2.input

Standardwerte für die Variable *WC-installationsverzeichnis* werden im Abschnitt ["Pfadvariablen"](#page-3-0) auf Seite iv aufgelistet.

- 2. Ersetzen Sie alle Vorkommen des Ländereinstellungscodes für die Installationssprache durch den Ländereinstellungscode für die neue Standardexemplarsprache. Von WebSphere Commerce verwendete Ländereinstellungscodes werden unter "Gültige Ländereinstellungscodes für die Exemplarerstellung" aufgelistet.
- 3. Speichern Sie Ihre Änderungen, und verlassen Sie den Texteditor.
- 4. Erstellen Sie ein neues WebSphere Commerce-Exemplar, und stellen Sie dabei sicher, dass Sie die neue Standardsprache angeben. Anweisungen zum Erstellen eines WebSphere Commerce-Exemplars finden Sie in Teil 4, ["Erstellen](#page-56-0) eines WebSphere [Commerce-Exemplars](#page-56-0) und eines WebSphere Commerce [Payments-Exemplars",](#page-56-0) auf Seite 47.

#### **Gültige Ländereinstellungscodes für die Exemplarerstellung**

Nachfolgend sind die gültigen Ländereinstellungscodes aufgeführt, die bei der Aktualisierung der Dateien für die Exemplarerstellung verwendet werden müssen:

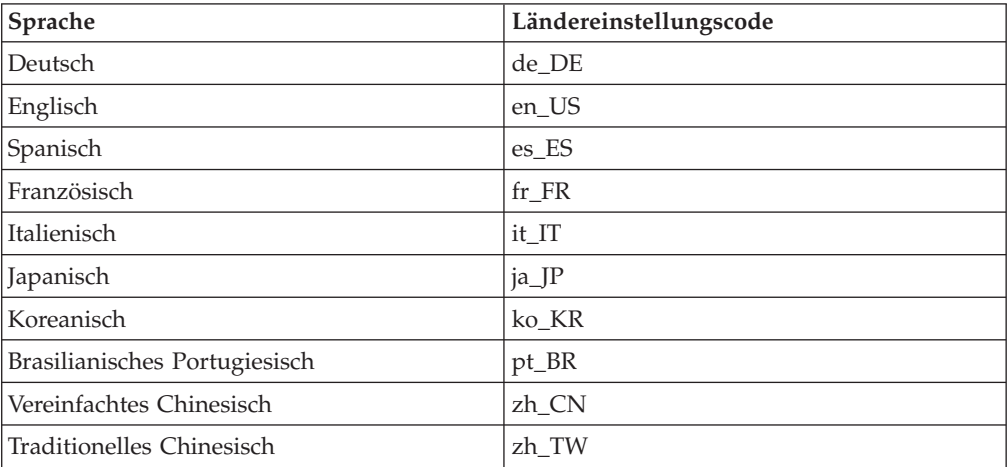

# **Assistent für die Exemplarerstellung schlägt bei der Auswahl der Option 'Ferne Konfiguration' in der Anzeige 'Web-Server' fehl**

Gehen Sie wie folgt vor, wenn Sie eine Java-Ausnahmebedingungsnachricht empfangen, wenn Sie auf **Weiter** klicken, nachdem Sie die Informationen zum fernen Web-Server eingegeben haben:

- 1. Verlassen Sie den Konfigurationsmanager, und stellen Sie sicher, dass der Dienst für den Server des Konfigurationsmanagers gestoppt ist.
- 2. Stellen Sie sicher, dass der Dienst 'FTP' auf dem Web-Server-Knoten installiert und aktiv ist.
- 3. Starten Sie den Konfigurationsmanager, und erstellen Sie das WebSphere Commerce-Exemplar.

# **Interner Serverfehler beim Zugriff auf die WebSphere Commerce-Tools**

Wenn Sie WebSphere Commerce über die Windows-Anzeige 'Dienste' starten, empfangen Sie möglicherweise die Fehlernachricht **Interner Serverfehler**, wenn Sie auf die WebSphere Commerce-Tools (Verwaltungskonsole, Verwaltungskonsole der Organisation, Accelerator) zugreifen.

Dieser Fehler tritt auf, wenn Sie die WebSphere Commerce-Tools sofort nach dem Starten von WebSphere Commerce in der Anzeige 'Dienste' starten. Zwischen dem Zeitpunkt, zu dem in der Anzeige 'Dienste' angegeben wird, dass WebSphere Commerce gestartet wird, und dem Zeitpunkt, zu dem WebSphere Commerce vollständig initialisiert und für den Empfang von Anforderungen bereit ist, gibt es eine Verzögerung.

Überprüfen Sie vor dem Zugriff auf die WebSphere Commerce-Tools den Inhalt der folgenden Protokolldatei, um sicherzustellen, dass WebSphere Commerce gestartet ist:

*WAS-installationsverzeichnis*/logs/WC\_*exemplarname*/startServer.log

Dabei sind die Variablen wie folgt definiert:

#### *WAS-installationsverzeichnis*

Standardwerte für die Variable *WAS-installationsverzeichnis* werden im Abschnitt ["Pfadvariablen"](#page-3-0) auf Seite iv aufgelistet.

*exemplarname*

Hierbei handelt es sich um den Namen des WebSphere Commerce-Exemplars.

Wenn die Fehlernachricht **Interner Serverfehler** angezeigt wird, müssen Sie die folgenden Schritte ausführen:

- 1. Verlassen Sie alle Web-Browser, mit denen Sie auf die WebSphere Commerce-Tools zugreifen.
- 2. Überprüfen Sie den Inhalt der Datei startServer.log, und stellen Sie sicher, dass WebSphere Commerce gestartet ist.
- 3. Starten Sie den Web-Server erneut.

Nach dem erneuten Starten des Web-Servers sollten Sie erfolgreich auf die WebSphere Commerce-Tools zugreifen können.

### **Anzeigen von Portkonflikten im Protokoll**

Wenn Sie versuchen, Ihr WebSphere Commerce-Exemplar zu starten, wird unter Umständen die folgende Nachricht angezeigt: EJB6121: Application server did not start

Überprüfen Sie den Inhalt der Datei SystemOut.log, die sich im folgenden Verzeichnis befindet:

*WAS-installationsverzeichnis*/logs/WC\_*exemplarname*

Dabei ist *exemplarname* der Name des WebSphere Commerce-Exemplars, das nicht gestartet werden konnte.

Die Datei SystemOut.log gibt möglicherweise einen Port an, der bereits im Gebrauch ist. Die Nachricht lautet dann ähnlich wie die folgende: SRVE0146E: Failed to Start Transport on host, port xxxx.

Die wahrscheinliche Ursache für diese Nachricht ist, dass der Port bereits im Gebrauch ist. Stellen Sie sicher, dass dieser Port von keiner anderen Anwendung verwendet wird, und starten Sie den Server erneut.

# **Probleme und Einschränkungen bei WebSphere Commerce Payments-Exemplaren**

### **Fernes WebSphere Commerce Payments-Exemplar arbeitet nicht**

Wenn ein fernes WebSphere Commerce Payments-Exemplar nicht arbeitet, liegt möglicherweise ein Konfigurationsfehler beim WebSphere Commerce Payments-Exemplar vor.

Gehen Sie wie folgt vor, um die Konfiguration von WebSphere Commerce Payments zu überprüfen:

1. Öffnen Sie auf dem WebSphere Commerce-Knoten mit einem Texteditor die folgende Datei:

*WC-installationsverzeichnis*/instances/*WC-exemplarname*/xml/ *WC-exemplarname*.xml

Hierbei ist *WC-exemplarname* der Name des WebSphere Commerce-Exemplars.

Die Standardwerte für *WC-installationsverzeichnis* sind in ["Pfadvariablen"](#page-3-0) auf [Seite](#page-3-0) iv aufgelistet.

- 2. Suchen Sie nach dem folgenden Text: <PaymentManager
- 3. Stellen Sie sicher, dass der Eintrag Hostname unter dem gefundenen Text auf den Web-Server-Knoten verweist, der von WebSphere Commerce Payments verwendet wird.

Der Eintrag muss den vollständig qualifizierten Hostnamen des Web-Server-Knotens enthalten.

4. Speichern Sie alle Änderungen, und verlassen Sie den Texteditor.

5. Öffnen Sie auf dem WebSphere Commerce Payments-Knoten mit einem Texteditor die folgende Datei:

```
WC-installationsverzeichnis/instances/Payments-exemplarname/xml/
  Payments-exemplarname.xml
```
Hierbei steht *payments-exemplarname* für den Namen des WebSphere Commerce Payments-Exemplars.

Die Standardwerte für *WC-installationsverzeichnis* sind in ["Pfadvariablen"](#page-3-0) auf [Seite](#page-3-0) iv aufgelistet.

6. Suchen Sie nach dem folgenden Text:

<PMWCSRealm

7. Stellen Sie sicher, dass der Eintrag Hostname unter dem gefundenen Text auf den Web-Server-Knoten verweist, der von WebSphere Commerce verwendet wird.

Der Eintrag muss den vollständig qualifizierten Hostnamen des Web-Server-Knotens enthalten.

- 8. Speichern Sie alle Änderungen, und verlassen Sie den Texteditor.
- 9. Führen Sie für WebSphere Commerce und WebSphere Commerce Payments einen Neustart durch. Anweisungen dazu finden Sie in Kapitel 15, ["WebSphere](#page-76-0) [Commerce-Tasks",](#page-76-0) auf Seite 67.

## **WebSphere Commerce Payments-Exemplar kann nicht gestartet werden**

Das WebSphere Commerce Payments-Exemplar wird nicht gestartet, wenn der WebSphere Application Server zur Verwendung eines anderen Ports als Port 9090 konfiguriert wurde.

Gehen Sie wie folgt vor, um zu bestätigen, dass dies die Ursache des Fehlers ist:

1. Öffnen Sie die folgende Datei in einem Texteditor:

*WAS-installationsverzeichnis*/logs/*payments-exemplarname*\_Commerce\_Payments\_Server/ SystemOut.log

Dabei ist *payments-exemplarname* der Name des WebSphere Commerce Payments-Exemplars.

Die Standardwerte für *WAS-installationsverzeichnis* sind in ["Pfadvariablen"](#page-3-0) auf [Seite](#page-3-0) iv aufgelistet.

2. Durchsuchen Sie die Datei nach der folgenden Nachricht:

SRVE0146E: Failed to Start Transport on host \*, port 9090.

Wird diese Fehlernachricht angezeigt, müssen Sie den WebSphere Commerce Payments-Port ändern. Anweisungen dazu finden Sie unter ["Ändern](#page-103-0) der WebSphere Commerce [Payments-Ports"](#page-103-0) auf Seite 94.

Wird diese Fehlernachricht nicht ausgegeben, wenden Sie sich an den zuständigen IBM Ansprechpartner.

### <span id="page-103-0"></span>**Ändern der WebSphere Commerce Payments-Ports**

Gehen Sie wie folgt vor, um die WebSphere Commerce Payments-Ports zu ändern:

- 1. Starten Sie den WebSphere Commerce-Konfigurationsmanager. Anweisungen dazu finden Sie unter "Starten des [Konfigurationsmanagers"](#page-58-0) auf Seite 49.
- 2. Erweitern Sie unter **WebSphere Commerce** die Sicht für Ihren *Hostnamen*.
- 3. Erweitern Sie **Zahlungen → Exemplarliste →** *payments-exemplarname* **→ Exemplareigenschaften**.
- 4. Klicken Sie auf die Registerkarte **Web-Server**.
- 5. Aktualisieren Sie die gewünschten Ports.
- 6. Klicken Sie auf **Anwenden**, um die Änderungen zu übernehmen.
- **Anmerkung:** Alle Payments-Ports sollten mit Hilfe des Konfigurationsmanagers entsprechend der Anweisungen in Kapitel 11, ["Vorbereitung](#page-58-0) für das Erstellen oder Ändern eines [Exemplars](#page-58-0) mit dem [Konfigurationsmanager",](#page-58-0) auf Seite 49 geändert werden. Die Verwendung der WebSphere Application Server-Administrationskonsole wird nicht empfohlen. Diese Vorgehensweise gewährleistet, dass alle Eigenschaften und Dateien mit den gleichen Informationen aktualisiert werden.

# **Anhang B. Deinstallation von WebSphere Commerce-Komponenten**

WebSphere Commerce-Komponenten müssen in der umgekehrten Reihenfolge deinstalliert werden, in der sie installiert wurden. Deinstallieren Sie WebSphere Commerce-Komponenten in der folgenden Reihenfolge:

1. WebSphere Commerce, WebSphere Commerce Payments sowie der Server und Client des WebSphere Commerce-Konfigurationsmanagers.

Diese Komponenten sollten von allen Knoten entfernt werden, auf denen sie installiert sind, bevor andere Komponenten deinstalliert werden.

- 2. WebSphere Application Server
- 3. Web-Server.
- 4. Datenbank.

# **Deinstallation von WebSphere Commerce, WebSphere Commerce Payments oder des Clients des WebSphere Commerce-Konfigurationsmanagers**

Gehen Sie wie folgt vor, um WebSphere Commerce, WebSphere Commerce Payments oder den Client des WebSphere Commerce-Konfigurationsmanagers auf einem Knoten zu deinstallieren:

- 1. [Stoppen](#page-76-0) Sie WebSphere Commerce, wie unter "Starten oder Stoppen eines WebSphere [Commerce-Exemplars"](#page-76-0) auf Seite 67 beschrieben.
- 2. [Stoppen](#page-76-0) Sie WebSphere Commerce Payments, wie unter "Starten oder Stoppen eines WebSphere Commerce [Payments-Exemplars"](#page-76-0) auf Seite 67 beschrieben.
- 3. Löschen Sie alle WebSphere Commerce-Exemplare gemäß den Anweisungen unter "Löschen eines WebSphere [Commerce-Exemplars"](#page-77-0) auf Seite 68.
- 4. Löschen Sie alle WebSphere Commerce Payments-Exemplare gemäß den Anweisungen unter "Löschen eines [WebSphere](#page-79-0) Commerce [Payments-Exemplars"](#page-79-0) auf Seite 70.
- 5. Stellen Sie sicher, dass der Dienst IBM WC Configuration Manager gestoppt ist, indem Sie die Anzeige 'Dienste' unter Windows prüfen.
- 6. Wenn Sie im Verzeichnis *WC-installationsverzeichnis* oder in dessen Unterverzeichnissen Dateien erstellt oder angepasst haben und Sie diese Dateien behalten wollen, sichern Sie sie in einem Verzeichnis, das von keiner WebSphere Commerce-Komponente verwendet wird.

Standardwerte für die Variable *WC-installationsverzeichnis* werden im Abschnitt ["Pfadvariablen"](#page-3-0) auf Seite iv aufgelistet.

7. Starten Sie den Deinstallationsassistenten, indem Sie eine Eingabeaufforderung aufrufen und dort den folgenden Befehl eingeben:

*WC-installationsverzeichnis*\\_uninst\uninstall

Führen Sie bei einer verteilten Installation von WebSphere Commerce den Deinstallationsassistenten auf dem WebSphere Commerce-Knoten, dem WebSphere Commerce Payments-Knoten und dem Knoten des Clients des WebSphere Commerce-Konfigurationsmanagers aus.

8. Führen Sie den Deinstallationsassistenten vollständig aus, indem Sie die Anweisungen in den Eingabeaufforderungen befolgen.

Warten Sie, bis der Deinstallationsassistent vollständig abgeschlossen ist, bevor Sie fortfahren.

9. Wenn das Verzeichnis *WC-installationsverzeichnis* noch immer auf dem Knoten vorhanden ist, müssen Sie es entfernen.

Standardwerte für die Variable *WC-installationsverzeichnis* werden im Abschnitt ["Pfadvariablen"](#page-3-0) auf Seite iv aufgelistet.

Wiederholen Sie die Anweisungen auf jedem Knoten, auf dem WebSphere Commerce, WebSphere Commerce Payments oder der Client des WebSphere Commerce-Konfigurationsmanagers installiert ist.

### **Deinstallation des WebSphere Application Server**

Informationen zum Deinstallieren von WebSphere Application Server finden Sie im Handbuch *IBM WebSphere Application Server Version 5 Getting Started*. Diese Publikation ist über die WebSphere Application Server-Bibliothek verfügbar: <http://www.ibm.com/software/webservers/appserv/was/library/>

### **Deinstallation des IBM HTTP Server**

Wenn der IBM HTTP Server auf demselben Knoten wie der WebSphere Application Server installiert ist, wird der IBM HTTP Server automatisch deinstalliert, wenn der WebSphere Application Server deinstalliert wird.

Informationen zum Deinstallieren des IBM HTTP Server finden Sie in der Installationsdatei zum IBM HTTP Server V1.3.26 powered by Apache, die über die folgende URL verfügbar ist:

<http://www.ibm.com/software/webservers/httpservers/library.html>

### **Deinstallation von DB2 Universal Database**

Informationen zum Deinstallieren von DB2 Universal Database finden Sie in der Veröffentlichung *DB2 Universal Database Express Edition Einstieg*. Diese Publikation ist über die DB2 Universal Database-Bibliothek verfügbar:

[http://www.ibm.com/cgi-bin/db2www/data/db2/udb/winos2unix/support/v8pubs.d2w/en\\_main](http://www.ibm.com/cgi-bin/db2www/data/db2/udb/winos2unix/support/v8pubs.d2w/en_main)

# **Anhang C. Weitere Informationsquellen**

Weitere Informationen zum WebSphere Commerce-System und zu den zugehörigen Komponenten sind in einer Vielzahl von Informationsquellen in verschiedenen Formaten verfügbar. In den folgenden Abschnitten erfahren Sie, welche Informationen jeweils verfügbar sind und wie Sie darauf zugreifen können.

### **Informationen zu WebSphere Commerce**

Für Informationen zu WebSphere Commerce stehen folgende Informationsquellen zur Verfügung:

- WebSphere Commerce-Onlinehilfe
- WebSphere Commerce Technical Library

### **WebSphere Commerce-Onlinehilfe**

Die WebSphere Commerce-Onlineinformationen sind Ihre primäre Informationsquelle zur Anpassung, Verwaltung und Rekonfiguration von WebSphere Commerce. Nachdem Sie WebSphere Commerce installiert haben, können Sie unter der folgenden URL auf die Themen der Onlinehilfefunktion zugreifen: https://*hostname*:8000/wchelp/

Dabei ist *hostname* der vollständig qualifizierte TCP/IP-Hostname der Maschine, auf der WebSphere Commerce installiert ist.

### **WebSphere Commerce Technical Library**

Die Website 'WebSphere Commerce Technical Library' ist unter folgender URL verfügbar:

<http://www.ibm.com/software/commerce/library/>

Eine Kopie dieses Handbuchs sowie u. U. vorhandene aktualisierte Versionen dieses Handbuchs stehen in Form von PDF-Dateien im Abschnitt 'Library' (Bibliothek) auf der WebSphere Commerce-Website zur Verfügung. Neue und aktualisierte Dokumentationen sind außerdem möglicherweise auf der Website zur technischen Bibliothek von WebSphere Commerce (WebSphere Commerce Technical Library) verfügbar.

### **Informationen zu WebSphere Commerce Payments**

Hilfe für WebSphere Commerce Payments ist verfügbar, wenn Sie das folgende Hilfesymbol anklicken:

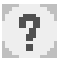

Dieses Hilfesymbol wird in der WebSphere Commerce Payments-Benutzerschnittstelle in der WebSphere Commerce-Verwaltungskonsole sowie in WebSphere Commerce Accelerator und in der Standalone-WebSphere Commerce Payments-Benutzerschnittstelle unter der folgenden URL angezeigt:

http://*hostname*:*http-port*/webapp/PaymentManager

Oder:

https://*hostname*:*ssl-port*/webapp/PaymentManager

Dabei sind die Variablen wie folgt definiert:

*hostname*

Der vollständig qualifizierte TCP/IP-Hostname des Web-Servers, der zu WebSphere Commerce Payments zugeordnet ist.

#### *http-port*

Der HTTP-Port, der von WebSphere Commerce Payments verwendet wird. Der Standard-HTTP-Port ist 5432.

*ssl-port*

Der SSL-Port, der von WebSphere Commerce Payments verwendet wird. Der Standard-SSL-Port ist 5433.

Wenn WebSphere Commerce Payments SSL-fähig ist, kann jede dieser URLs verwendet werden. Wird SSL für WebSphere Commerce Payments nicht unterstützt, kann nur die ungesicherte URL (http) verwendet werden.

Hilfe ist auch unter folgender URL verfügbar:

http://*hostname*:*http-port*/webapp/PaymentManager/*sprache*/docenter.html

Oder:

https://*hostname*:*ssl-port*/webapp/PaymentManager/*sprache*/docenter.html

Dabei sind die Variablen wie folgt definiert:

#### *hostname*

Der vollständig qualifizierte TCP/IP-Hostname des Web-Servers, der zu WebSphere Commerce Payments zugeordnet ist.

#### *http-port*

Der HTTP-Port, der von WebSphere Commerce Payments verwendet wird. Der Standard-HTTP-Port ist 5432.

#### *ssl-port*

Der SSL-Port, der von WebSphere Commerce Payments verwendet wird. Der Standard-SSL-Port ist 5433.

*sprache* Ein Sprachencode für die Sprache, in der die Hilfeseite angezeigt wird. Er besteht für die meisten Sprachen aus zwei Buchstaben. Die Sprachencodes sind wie folgt definiert:

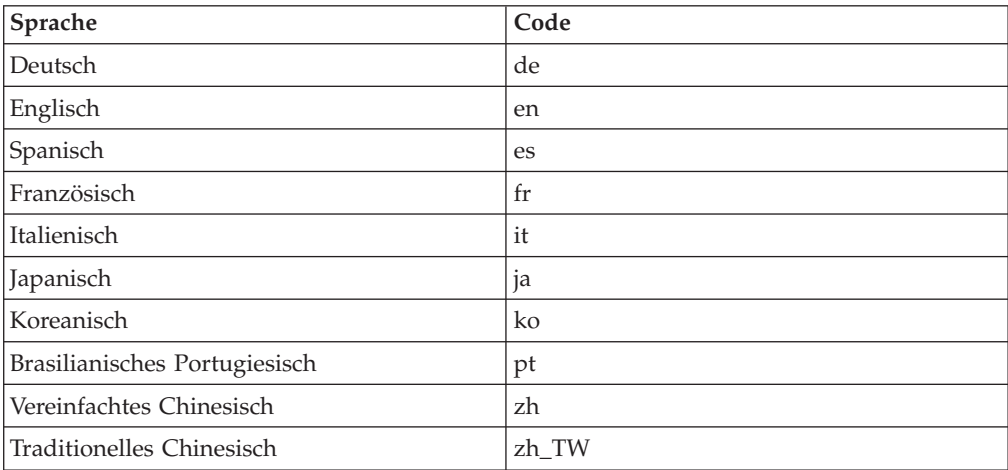
Weitere Informationen zu WebSphere Commerce Payments und zu den Payments-Kassetten sind auf der Website 'WebSphere Commerce Technical Library' unter folgender Adresse verfügbar:

<http://www.ibm.com/software/commerce/library/>

### **Informationen zu IBM HTTP Server**

Informationen zu IBM HTTP Server sind auf der IBM HTTP Server-Website verfügbar:

<http://www.ibm.com/software/webservers/httpservers/>

Die Dokumente liegen im HTML-Format, als PDF-Dateien oder in beiden Formaten vor.

## **Informationen zu WebSphere Application Server**

Informationen zu WebSphere Application Server sind auf der Website 'WebSphere Application Server InfoCenter' verfügbar:

<http://www.ibm.com/software/webservers/appserv/infocenter.html>

### **Informationen zu DB2 Universal Database**

Informationen zu DB2 sind auf Ihrem System verfügbar, nachdem DB2 installiert wurde. Um auf DB2 Information - Unterstützung zuzugreifen, klicken Sie auf **Start → Programme → IBM DB2 → Information → Information - Unterstützung**.

Weitere Informationen zu DB2 sind in der technischen Bibliothek von DB2 (DB2 Technical Library) verfügbar:

<http://www.ibm.com/software/data/db2/library/>

#### **Weitere IBM Veröffentlichungen**

Sie können Kopien der meisten IBM Veröffentlichungen bei Ihrem IBM Vertragshändler oder Vertriebsbeauftragten erwerben.

# **Bemerkungen**

Die vorliegenden Informationen wurden für Produkte und Services entwickelt, die auf dem deutschen Markt angeboten werden.

Möglicherweise bietet IBM die in dieser Dokumentation beschriebenen Produkte, Services oder Funktionen in anderen Ländern nicht an. Informationen über die gegenwärtig im jeweiligen Land verfügbaren Produkte und Services sind beim IBM Ansprechpartner erhältlich. Hinweise auf IBM Lizenzprogramme oder andere IBM Produkte bedeuten nicht, dass nur Programme, Produkte oder Dienstleistungen von IBM verwendet werden können. Anstelle der IBM Produkte, Programme oder Dienstleistungen können auch andere ihnen äquivalente Produkte, Programme oder Dienstleistungen verwendet werden, solange diese keine gewerblichen Schutzrechte der IBM verletzen. Die Verantwortung für den Betrieb von Fremdprodukten, Fremdprogrammen und Fremddienstleistungen liegt beim Kunden.

Für in diesem Handbuch beschriebene Erzeugnisse und Verfahren kann es IBM Patente oder Patentanmeldungen geben. Mit der Auslieferung dieses Handbuchs ist keine Lizenzierung dieser Patente verbunden. Lizenzanfragen sind schriftlich an folgende Adresse zu richten (Anfragen an diese Adresse müssen auf Englisch formuliert werden):

*IBM Europe Director of Licensing 92066 Paris La Defense Cedex France*

Trotz sorgfältiger Bearbeitung können technische Ungenauigkeiten oder Druckfehler in dieser Veröffentlichung nicht ausgeschlossen werden. Die Angaben in diesem Handbuch werden in regelmäßigen Zeitabständen aktualisiert. Die Änderungen werden in Überarbeitungen oder in Technical News Letters (TNLs) bekanntgegeben. IBM kann jederzeit Verbesserungen und/oder Änderungen an den in dieser Veröffentlichung beschriebenen Produkten und/oder Programmen vornehmen.

Verweise in diesen Informationen auf Websites anderer Anbieter dienen lediglich als Benutzerinformationen und stellen keinerlei Billigung des Inhalts dieser Websites dar. Das über diese Websites verfügbare Material ist nicht Bestandteil des Materials für dieses IBM Produkt. Die Verwendung dieser Websites geschieht auf eigene Verantwortung.

Werden an IBM Informationen eingesandt, können diese beliebig verwendet werden, ohne dass eine Verpflichtung gegenüber dem Einsender entsteht.

Lizenznehmer des Programms, die Informationen zu diesem Produkt wünschen mit der Zielsetzung: (i) den Austausch von Informationen zwischen unabhängigen, erstellten Programmen und anderen Programmen (einschließlich des vorliegenden Programms) sowie (ii) die gemeinsame Nutzung der ausgetauschten Informationen zu ermöglichen, wenden sich an folgende Adresse:

*IBM Canada Ltd. Office of the Lab Director 8200 Warden Avenue*

*Markham, Ontario L6G 1C7 Canada*

Die Bereitstellung dieser Informationen kann unter Umständen von bestimmten Bedingungen - in einigen Fällen auch von der Zahlung einer Gebühr - abhängig sein.

Die Lieferung des im Handbuch aufgeführten Lizenzprogramms sowie des zugehörigen Lizenzmaterials erfolgt im Rahmen der Allgemeinen Geschäftsbedingungen der IBM, der Internationalen Nutzungsbedingungen der IBM für Programmpakete oder einer äquivalenten Vereinbarung.

#### **Marken**

Das IBM Logo und folgende Namen sind in gewissen Ländern (oder Regionen) Marken oder eingetragene Marken der International Business Machines Corporation:

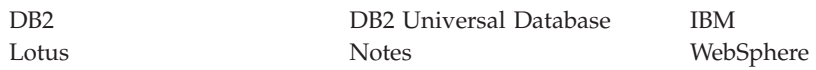

Pentium und Intel sind in gewissen Ländern Marken der Intel Corporation.

Java und alle Java-basierten Marken und Logos sind in gewissen Ländern Marken oder eingetragene Marken von Sun Microsystems, Inc.

Microsoft und Windows sind in gewissen Ländern Marken oder eingetragene Marken von Microsoft Corporation.

Andere Namen von Unternehmen, Produkten oder Dienstleistungen können Marken oder Dienstleistungsmarken anderer Unternehmen sein.